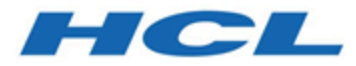

# **Unica Segment Central Installationshandbuch**

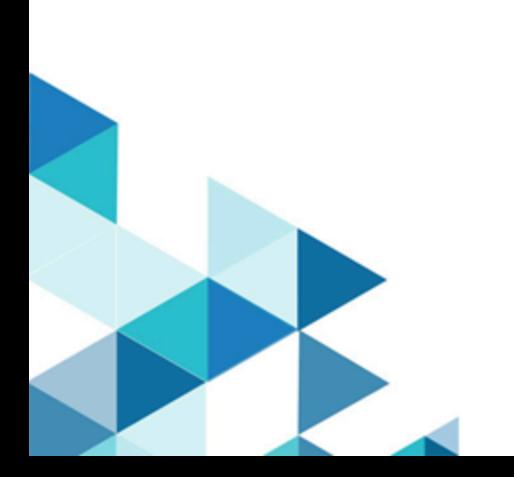

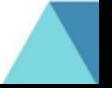

# **Contents**

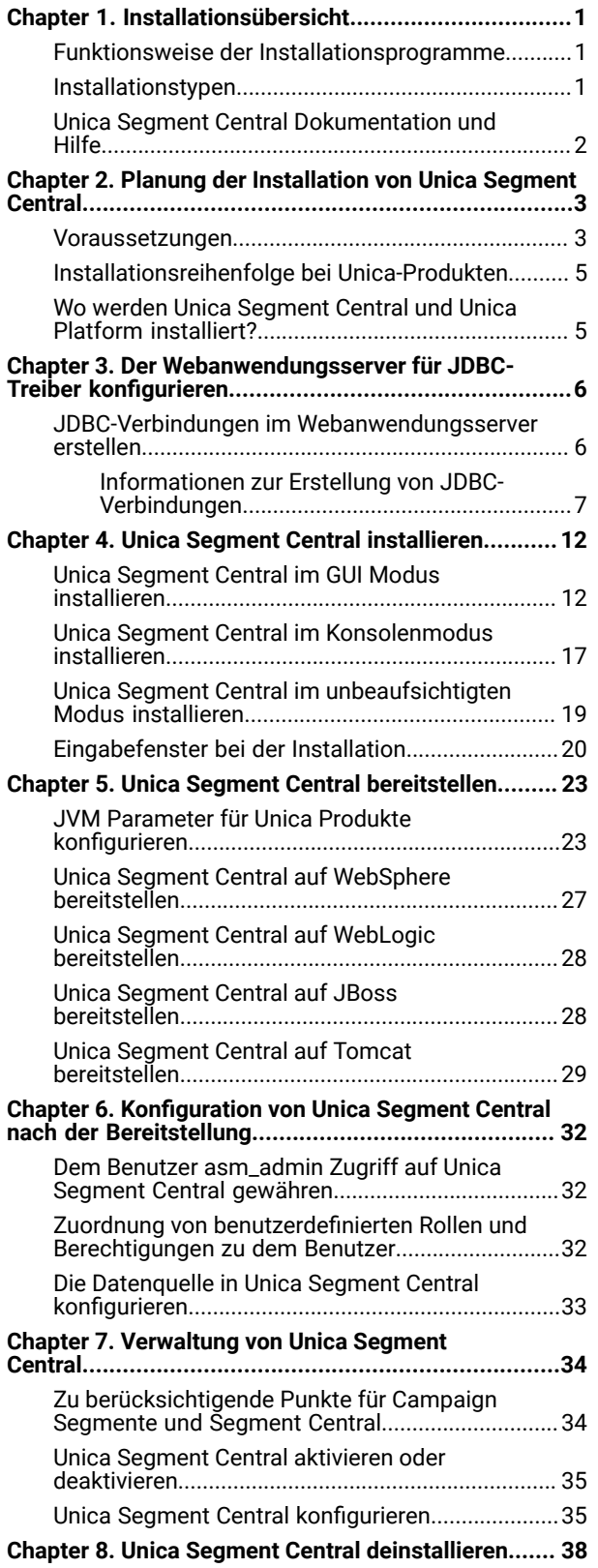

Unica Segment Central [deinstallieren....................](#page-39-1) [38](#page-39-1)

# <span id="page-2-0"></span>Chapter 1. Installationsübersicht

Die Installation der HCL Unica Produkte ist abgeschlossen, wenn Sie die Unica HCL Produkte installieren, konfigurieren und bereitstellen. Das Installationshandbuch enthält detaillierte Informationen zur Installation, Konfiguration und Bereitstellung der Produkte.

## <span id="page-2-1"></span>Funktionsweise der Installationsprogramme

Zur Installation von Unica Produkten müssen Sie jeweils das Suite-Installationsprogramm und das Produkt-Installationsprogramm verwenden. Beispielsweise müssen Sie für die Installation von Unica Platform und Unica Segment Central das Unica Suite-Installationsprogramm und das Unica Segment Central-Installationsprogramm verwenden.

Beachten Sie unbedingt die folgenden Richtlinien, wenn Sie das Unica Suite-Installationsprogramm und Produktinstallationsprogramm verwenden.

- Das Suite- und Produktinstallationsprogramm müssen sich auf dem Computer, auf dem Sie das Produkt installieren möchten, im selben Verzeichnis befinden. Wenn im Verzeichnis mit dem Master-Installationsprogramm mehrere Versionen eines Produktinstallationsprogramms vorhanden sind, zeigt das Master-Installationsprogramm im Installationsassistenten immer die aktuellste Version des Produkts auf dem Unica Produktbildschirm an.
- Das Standard-Hauptverzeichnis für Unica Installationen ist /root/HCL/Unica für UNIX™ oder C:\HCL \Unica für Microsoft® Windows®. Sie können das Verzeichnis jedoch während der Installation ändern.

## <span id="page-2-2"></span>Installationstypen

Das Installationsprogramm der Unica Suite kann in einem der folgenden Modi ausgeführt werden: GUI-Modus / X Window-Systemmodus, Konsolenmodus oder Silent Modus (auch als unbewachter Modus genannt). Wählen Sie bei der Installation von Unica Segment Central einen Modus aus, der Ihren Anforderungen entspricht.

### **GUI oder X Window System**

Um Unica Segment Central im GUI-Modus zu installieren, verwenden Sie:

- Der GUI-Modus für Microsoft Windows
- Der X Window Systemmodus für UNIX

### **Konsole**

Um Unica Segment Central im Konsolenmodus zu installieren, verwenden Sie das Befehlszeilenfenster

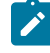

**Note:** Für die ordnungsgemäße Anzeige der Installationsprogrammbildschirme im Konsolenmodus müssen Sie die Terminalsoftware so konfigurieren, dass die Zeichenkodierung UTF-8 unterstützt wird. Eine andere

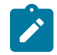

Zeichenkodierung, beispielsweise ANSI, kann den Text nicht korrekt ausgeben, sodass einige Informationen nicht lesbar wären.

#### **Unbeaufsichtigter Modus**

Um Unica Segment Central mehrmals zu installieren, verwenden Sie den unbeaufsichtigten Modus oder den nicht überwachten Modus. Der unbeaufsichtigte Modus verwendet Antwortdateien für die Installation. Es sind keine Benutzereingaben während des Installationsprozesses erforderlich.

### <span id="page-3-0"></span>Unica Segment Central Dokumentation und Hilfe

In der folgenden Tabelle werden die verschiedenen Aufgaben bei der Installation von Unica Segment Central beschrieben.

In der Spalte **Dokumentation** sind die Namen der Dokumente enthalten, in denen Sie weitere Informationen zu den Aufgaben finden können.

Die folgenden Tabellen beschreiben Verwaltungsaufgaben in Segment Central. In der Spalte **Dokumentation** sind die Namen der Dokumente enthalten, in denen Sie weitere Informationen zu den Aufgaben finden können.

#### **Table 1. Hilfe abrufen**

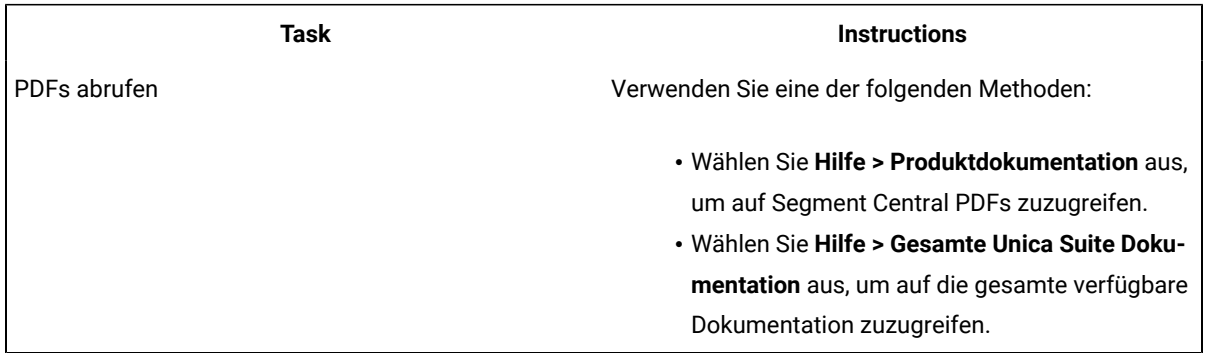

# <span id="page-4-0"></span>Chapter 2. Planung der Installation von Unica Segment Central

Bei der Installation von Unica Segment Central, stellen Sie Folgendes sicher:

- Sie haben Ihr System richtig eingerichtet
- Sie haben Ihre Umgebung so konfiguriert, dass sie mit Fehlern umgehen kann

### <span id="page-4-1"></span>Voraussetzungen

Bevor Sie ein Unica Produkt installieren, müssen Sie sicherstellen, dass Ihr Computer alle Software und Hardwarevoraussetzungen erfüllt.

#### **Systemvoraussetzungen**

Informationen zu den Systemanforderungen finden Sie im HandbuchEmpfohlene Software-Umgebungen und Mindestsystemanforderungen.

#### **Netzdomänenvoraussetzungen**

Die als eine Suite installierten Unica Produkte müssen in derselben Netzdomäne installiert werden, um die geltenden Beschränkungen des Browsers einzuhalten, mit denen die Sicherheitsrisiken beim Cross-Site Scripting begrenzt werden können.

#### **Voraussetzungen für Java Virtual Machine**

Unica Anwendungen innerhalb einer Suite müssen auf einer dedizierten Java™ Virtual Machine (JVM) bereitgestellt werden. Sie können Unica Segment Central auf einer dedizierten JVM bereitstellen oder Sie können es in derselben JVM von Unica Platform und Unica Campaign bereitstellen.

#### **Vorausgesetztes Wissen**

Zur Installation von Unica Produkten wird eine gründliche Kenntnis über die Umgebung gebraucht, in der die Produkte installiert werden sollen. Dieses Wissen umfasst Betriebssysteme, Datenbanken und Webanwendungsserver.

#### **Einstellungen des Internet-Browsers**

Bei Ihrem Internet-Browser müssen die folgenden Einstellungen festgelegt sein:

- Der Browser darf keine Seiten zwischenspeichern.
- Der Browser darf Popup-Fenster nicht blockieren.

#### **Zugriffsberechtigungen**

Überprüfen Sie, ob Sie über die folgenden Netzberechtigungen für die Ausführung der Installationsaufgaben verfügen:

• Administratorzugriff auf alle erforderlichen Datenbanken.

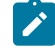

**Note:** Der Administrator muss für die Tabellen und Ansichten über die Berechtigungen CREATE, SELECT, INSERT, UPDATE, DELETE, und DROP verfügen.

- Lese- und Schreibzugriff auf die relevanten Verzeichnisse und Unterverzeichnisse für das Betriebssystemkonto, mit dem Sie den Webanwendungsserver und Unica-Komponenten ausführen.
- Schreibberechtigung für alle Dateien, die Sie bearbeiten müssen
- Schreibberechtigung für alle Verzeichnisse, in denen Sie eine Datei speichern müssen (wie das Installationsverzeichnis und das Sicherungsverzeichnis, falls Sie ein Upgrade durchführen)
- Die erforderlichen Lese-, Schreib- und Ausführungsberechtigungen zur Ausführung des Installationsprogramms

Überprüfen Sie, ob Sie über das Administratorkennwort für Ihren Webanwendungsserver verfügen. Für UNIX™ müssen alle Installationsdateien für Produkte uneingeschränkte Berechtigungen aufweisen, z.B. rwxr-xr-x. Bei UNIX™ sind die folgenden zusätzlichen Berechtigungen erforderlich:

- Das Benutzerkonto, mit dem Segment Central und Unica Platform installiert werden, muss zu derselben Gruppe gehören. Dieses Benutzerkonto muss über ein gültiges Ausgangsverzeichnis und eine Schreibberechtigung für dieses Verzeichnis verfügen.
- Alle Installationsdateien für HCL Marketing Softwareprodukte müssen uneingeschränkte Berechtigungen aufweisen, z. B. rwxr-xr-x.

#### **Umgebungsvariable JAVA\_HOME**

Wenn auf dem Computer, auf dem Sie ein Unica Produkt installieren, eine JAVA\_HOME-Umgebungsvariable definiert ist, überprüfen Sie, ob die Variable auf eine unterstützte Version von JRE verweist. Informationen zu den Systemanforderungen finden Sie im HandbuchEmpfohlene Software-Umgebungen und Mindestsystemanforderungen.

Wenn die JAVA\_HOME Umgebungsvariable auf eine falsche JRE hinweist, müssen Sie die JAVA\_HOME Variable löschen, bevor Sie die Unica Installationsprogramme ausführen.

Sie können die Umgebungsvariable JAVA\_HOME auf eine der folgenden Arten löschen:

- Windows™: Geben Sie in einem Befehlsfenster set JAVA\_HOME= (leer lassen) ein und drücken Sie die Eingabetaste.
- UNIX™: Geben Sie im Terminal export JAVA\_HOME= (leer lassen) ein und drücken Sie die Eingabetaste.

Zur Installation von Unica, wird eine JRE von dem Unica Installationsprogramm im Hauptverzeichnis installiert. Eine JRE wird von einzelnen Installationsprogrammen der Unica Anwendung nicht installiert. Stattdessen verweisen sie auf die Position der JRE, die vom Unica-Installationsprogramm installiert wird. Sie können die Umgebungsvariable zurücksetzen, nachdem die gesamte Installation abgeschlossen ist.

Weitere Informationen über die unterstützte JRE finden Sie im Handbuch Empfohlene Software-Umgebungen und Mindestsystemanforderungen.

## <span id="page-6-0"></span>Installationsreihenfolge bei Unica-Produkten

Möchten Sie mehrere Unica Produkte installieren oder aktualisieren, müssen Sie diese Produkte in einer bestimmten Reihenfolge installieren.

Die folgende Tabelle enthält Informationen über die Reihenfolge, die Sie bei der Installation oder Aktualisierung von mehreren Unica Produkten einhalten müssen.

### **Table 2. Reihenfolge der Installation oder Aktualisierung von Unica Produkten**

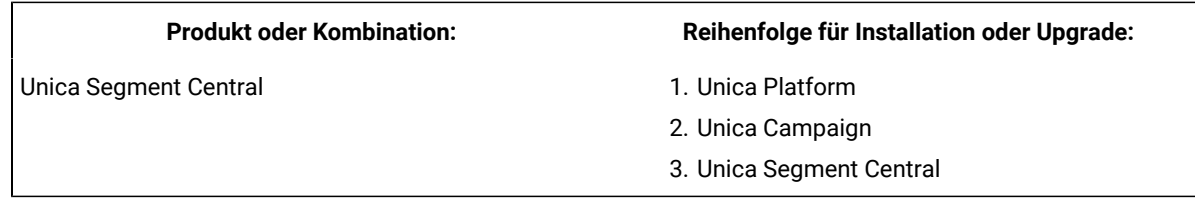

## <span id="page-6-1"></span>Wo werden Unica Segment Central und Unica Platform installiert?

Sie können Unica Segment Central auf einem eigenen Computer installieren, auf dem keine anderen Unica Produkte installiert sind, oder auf einem Computer, den er mit Unica Platform gemeinsam nutzt.

Unica Platform enthält die üblichen Managementfunktionen für die Navigation, Berichterstellung, Benutzeradministration, Sicherheit, Planung und Konfiguration. Für jede Unica Umgebung müssen Sie die Unica Plattform einmal installieren und bereitstellen.

## <span id="page-7-0"></span>Chapter 3. Der Webanwendungsserver für JDBC-Treiber konfigurieren

Der Webanwendungsserver, auf dem Sie Unica Segment Central bereitstellen möchten, muss die richtige JAR-Datei enthalten, um JDBC-Verbindungen zu unterstützen. Dadurch wird es Ihrer Webanwendung ermöglicht, eine Verbindung zu den Systemtabellen herzustellen. Die Position der JAR-Datei muss in den Klassenpfad des Webanwendungsservers aufgenommen werden.

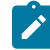

**Note:** Wenn Sie Unica Segment Central auf demselben System installieren, auf dem Sie Unica Platform installiert haben, ist diese Aufgabe bereits abgeschlossen. Fahren Sie mit JDBC-Verbindungen im Webanwendungsserver erstellen (auf Seite 10) fort.

1. Laden Sie die aktuellsten JDBC-Treiber (Typ 4) und sämtliche erforderlichen zugehörigen Dateien (Oracle beispielsweise benötigt mehrere zugehörige Dateien) für die Datenbank, die Sie verwenden möchten, herunter. Details hierzu finden Sie im Handbuch Empfohlene Softwareumgebungen und Systemmindestvoraussetzungen.

Sie sollten immer den aktuellsten vom Anbieter zur Verfügung gestellten Treiber des Typs 4 verwenden.

- Falls der Treiber auf dem System, auf dem Unica Segment Central installiert werden soll, nicht vorhanden ist, laden Sie ihn herunter und kopieren Sie ihn an eine beliebige Speicherposition des Systems Unica Segment Central.
- Wenn Sie den Treiber von einem System herunterladen, auf dem der Datenbankclient installiert ist, stellen Sie sicher, dass es sich bei der Version um die neueste, vom Datenbankanbieter zur Verfügung gestellte Version handelt. Eine Liste der unterstützten JDBC-Treiber finden Sie bei Ihrem Ansprechpartner.
- 2. Geben Sie den kompletten Pfad zum Treiber im CLASSPATH des Webanwendungsservers, auf dem Sie Unica Segment Central bereitstellen möchten, wie unten angegeben an.
	- Fügen Sie für alle unterstützten Versionen von WebLogic die jar Dateien der Variablen CLASSPATH in DOMAIN\_DIR\bin\setDomainEnv.cmd hinzu. Ihr Eintrag muss die erste Eingabe der CLASSPATH-Werte sein, um sicherzustellen, dass der Webanwendungsserver den richtigen Treiber verwendet. Wenn Sie beispielsweise SQL Server verwenden, können Sie den Pfad wie folgt angeben:

set CLASSPATH=c:\SQLDRIVER\sqljdbc.jar;%PRE\_CLASSPATH%;%WEBLOGIC\_CLASSPATH %; %POST\_CLASSPATH%;%WLP\_POST\_CLASSPATH%

• Für alle unterstützten Versionen von WebSphere®, stellen Sie den CLASSPATH in der Administrationskonsole ein.

## <span id="page-7-1"></span>JDBC-Verbindungen im Webanwendungsserver erstellen

Die Webanwendung Unica Segment Central verwendet JDBC-Verbindungen, um mit der Systemtabellendatenbank und der Unica Platform und Unica Campaign Systemtabellendatenbank zu kommunizieren.

Sie müssen diese JDBC-Verbindung auf dem Webanwendungsserver erstellen, auf dem Sie die Bereitstellung von Unica Segment Central planen. Wenn Sie WebLogic oder Tomcat verwenden, müssen Sie den JDBC-Treiber manuell zu Ihrem Klassenpfad hinzufügen. Für WebSphere führt das Installationsprogramm diesen Schritt automatisch aus.

**Important:** Für die Verbindung zu der Datenbank, in der sich die Systemtabellen von Unica Platform befinden, müssen Sie UnicaPlatformDS als JNDI-Namen verwenden. Für die Verbindung mit der Datenbank, die die Systemtabellen von Unica Campaign enthält, müssen Sie campaignPartition1DS als JNDI-Namen verwenden. Wenn Campaign mehrere Partitionen hat, benötigen wir die Datenquellen für alle Partitionen von Campaign. Dies sind die erforderlichen JNDI-Namen.

Die JDBC Verbindungen im Webanwendungsserver sind für alle Benutzerdatenquellen erforderlich, die unter Campaign erstellt wurden, dies ist erforderlich, um sie in Segment Central zu verwenden.

Falls Sie davon ausgehen, dass in Unica Segment Central viele gleichzeitig angemeldete Benutzer auftreten werden, müssen Sie eventuell die Anzahl der Verbindungen im Web-Server erhöhen. Die besten Ergebnisse erzielen Sie, wenn Sie den Web-Server so konfigurieren, dass er 50 Verbindungen erlaubt.

### <span id="page-8-0"></span>Informationen zur Erstellung von JDBC-Verbindungen

Verwenden Sie Standardwerte beim Erstellen von JDBC-Verbindungen, wenn keine bestimmten Werte angegeben sind. Weitere Informationen finden Sie in der Dokumentation zum Anwendungsserver.

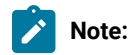

- Wenn Sie nicht die Standardporteinstellung für die Datenbank verwenden, ändern Sie sie in den richtigen Wert.
- Wählen Sie während der Installation von 12.1.0 nicht den Datenbanktyp "Informix" aus, da dieser nicht funktional ist.

#### **WebLogic**

Verwenden Sie die folgenden Werte, wenn Sie WebLogic als Anwendungsserver verwenden:

#### **SQL-Server**

- Datenbanktreiber: Microsoft™ MS SQL Server Driver 2014, 2016 SP1, 2017
- Standardport: 1433
- Treiberklasse: com.microsoft.sqlserver.jdbc.SQLServerDriver
- Treiber URL:

jdbc:sqlserver://<your\_db\_host>:<your\_db\_port>;databaseName=<your\_db\_name>

• Einstellungen: Fügen Sie user=<your\_db\_user\_name> hinzu

#### **Oracle**

- Treiber: Sonstiges
- Standardport: 1521
- Treiberklasse: oracle.jdbc.OracleDriver
- Treiber URL: jdbc:oracle:thin:@<your\_db\_host>:<your\_db\_port>:<your\_db\_service\_name>

Geben Sie die Treiber-URL im angezeigten Format ein. Unica Anwendungen lassen die Verwendung des RAC-Formats (Real Application Cluster) von Oracle für JDBC-Verbindungen nicht zu.

• Einstellungen: Fügen Sie user=<your\_db\_user\_name> hinzu

#### **DB2®**

- Treiber: Sonstiges
- Standardport: 50000
- Treiberklasse: com.ibm.db2.jcc.DB2Driver
- Treiber URL: jdbc:db2://<your\_db\_host>:<your\_db\_port>/<your\_db\_name>
- Einstellungen: Fügen Sie user=<your\_db\_user\_name> hinzu

#### **MariaDB**

- Treiber: org.mariadb.jdbc.Driver
- Standardport: 3306
- Treiberklasse: com.ibm.db2.jcc.DB2Driver
- Treiber URL: jdbc:mysql://hostname:port/databaseName

#### **Tomcat**

Geben Sie den Pfad der nativen Bibliothek der JAR-Datei des Datenbankträgers auf Ihrem Server an. Beispiel: db2jcc4.jar/ojdbc8.jar/sqljdbc-6.4.0.jre8.jar zur Erstellung einer Datenquelle unter Tomcat Interact Instance, fügen Sie die Ordnerhierarchie als <Tomcat\_Home>/conf/Catalina/localhost hinzu, erstellen Sie eine XML-Datei mit dem Namen SegmentationEngine.xml und SegmentCentral.xml im Ordner localhost. Verweisen Sie auf die Platform- oder Campaign-XML-Datei, die durch die Installationsprogrammen in ihrem jeweiligen Tomcat-Instanzverzeichnis erstellt wird.

**Note:** Wenn Sie das Kennwort verschlüsseln möchten, führen Sie das Dienstprogramm encryptTomcatDBPasswords.sh aus <PLATFORM\_HOME>/tools/bin. Für weitere Informationen zum Dienstprogramm siehe Unica Platform Administratorhandbuch.

Verwenden Sie die folgenden Werte, wenn Sie Tomcat als Anwendungsserver verwenden:

#### **SQL-Server**

- Datenbanktreiber: Microsoft MS SQL Server Driver (Type 4) Versions: 2014, 2016 SP1, 2017
- Standardport: 1433
- Treiberklasse: com.microsoft.sqlserver.jdbc.SQLServerDriver
- Treibertyp: javax.sql.DataSource
- Treiber URL:

jdbc:sqlserver://<your\_db\_host>:<your\_db\_port>;databaseName=<your\_db\_name>

#### **Oracle**

- Treiber: Oracle JDBC Driver
- Standardport: 1521
- Treiberklasse: oracle.jdbc.OracleDriver
- Treiber URL: jdbc:oracle:thin:@<your\_db\_host>:<your\_db\_port>:<your\_db\_service\_name>

#### **DB2**

- Treiber: JCC Driver Provider
- Standardport: 50000
- Treiberklasse: com.ibm.db2.jcc.DB2Driver
- Treiber URL: jdbc:db2://<your\_db\_host>:<your\_db\_port>/<your\_db\_name>

#### **MariaDB**

- Treiber: MariaDBDriver (dies ist das bei mariadb registrierte mariadb jar)
- Standardport: 3306
- Treiberklasse: org.mariadb.jdbc.MariaDbDataSource
- Treiber URL: jdbc:mariadb://<your\_db\_host>:<your\_db\_port>/<your\_db\_name>

#### **WebSphere®**

Verwenden Sie die folgenden Werte, wenn Sie WebSphere® als Applikationsserver verwenden:

#### **SQL-Server**

- Treiber: N/A
- Standardport: 1433
- Treiberklasse: com.microsoft.sqlserver.jdbc.SQLServerConnectionPoolDataSource
- Treiber URL: jdbc:sqlserver://<DBhostName>:1433;databaseName=<DBName>

Wählen Sie im Feld **Datenbanktyp** die Option **Benutzerdefiniert** aus.

Nachdem Sie den JDBC-Provider und die JDBC-Datenquelle erstellt haben, gehen Sie zum Abschnitt **Benutzerdefinierte Einstellungen** für die Datenquelle, um Eigenschaften wie folgt hinzuzufügen bzw. zu ändern.

- serverName=<your\_SQL\_server\_name>
- portNumber =<SQL\_Server\_Port\_Number>
- databaseName=<your\_database\_name>

Fügen Sie folgende angepasste Eigenschaft hinzu:

**Name**: webSphereDefaultIsolationLevel

**Wert**: 1

**Datentyp**: Ganzzahl

**Oracle**

- Treiber: Oracle JDBC Driver
- Standardport: 1521
- Treiberklasse: oracle.jdbc.OracleDriver
- Treiber URL: jdbc:oracle:thin:@<your\_db\_host>:<your\_db\_port>:<your\_db\_service\_name>

Geben Sie die Treiber-URL im angezeigten Format ein. Unica Anwendungen lassen die Verwendung des RAC-Formats (Real Application Cluster) von Oracle für JDBC-Verbindungen nicht zu.

**DB2®**

- Treiber: JCC Driver Provider
- Standardport: 50000
- Treiberklasse: com.ibm.db2.jcc.DB2Driver
- Treiber URL: jdbc:db2://<your\_db\_host>:<your\_db\_port>/<your\_db\_name>

Fügen Sie folgende angepasste Eigenschaft hinzu:

**Name**: webSphereDefaultIsolationLevel

**Wert**: 2

**Datentyp**: Ganzzahl

**MariaDB**

- Treiber: MariaDBDriver (dies ist das bei mariadb registrierte mariadb jar)
- Standardport: 3306
- Treiberklasse: org.mariadb.jdbc.MariaDbDataSource
- Treiber URL: jdbc:mariadb://<your\_db\_host>:<your\_db\_port>/<your\_db\_name>

#### **JBoss**

Geben Sie den Pfad der nativen Bibliothek der JAR-Datei des Datenbankträgers auf Ihrem Server an. Z.B.: db2jcc4.jar/ojdbc8.jar/sqljdbc-6.4.0.jre8.jar.

Verwenden Sie die folgenden Werte, wenn Sie JBoss als Anwendungsserver verwenden:

#### **SQL-Server**

- Datenbanktreiber: Microsoft MS SQL Server Driver (Type 4) Versions: 2014, 2016 SP1, 2017
- Standardport: 1433
- Treiberklasse: com.microsoft.sqlserver.jdbc.SQLServerDriver
- Treiber-URL: jdbc:sqlserver:// <your db host> : <your db port> ;databaseName= <your\_db\_name>,

Zum Beispiel :/subsystem=datasources/data-source=UnicaPlatformDS:add(jndi-name="java:/ UnicaPlatformDS",connection-url="jdbc:sqlserver://localhost:1433;databaseName=plat11",drivername=sql,user-name=sa,password=test1234,valid-connection-checker-classname="org.jboss.jca.adapters.jdbc.extensions.mssql.MSSQLValidConnectionChecker")

#### **Oracle**

- Treiber: Oracle JDBC Driver
- Standardport: 1521
- Treiberklasse: oracle.jdbc.OracleDriver
- Treiber-URL:

jdbc:oracle:thin:@<your\_db\_host>:<your\_db\_port>:<your\_db\_service\_name> valid-connection-checker-class-name=valid-connection-checker-class-name= "org.jboss.jca.adapters.jdbc.extensions.oracle.OracleValidConnectionChecker"

Zum Beispiel:/subsystem=datasources/data-source=UnicaPlatformDS:add(jndiname=" java:/ UnicaPlatformDS",connection-url="jdbc:oracle:// localhost:1521`;databaseName=plat11",drivername=oracle,username= plat,password=test1234,valid-connection-checker-classname="org.jboss.jca.adapters.jdbc.extensions.oracle.OracleValidConnectionChecker")

#### **DB2**

- Treiber: JCC Driver Provider
- Standardport: 50000
- Treiberklasse: com.ibm.db2.jcc.DB2Driver
- Treiber-URL:

jdbc:db2://<your\_db\_host>:<your\_db\_port>/<your\_db\_name> valid-connection-checker-class-name= "org.jboss.jca.adapters.jdbc.extensions.db2.DB2ValidConnectionChecker"

Zum Beispiel:/subsystem=datasources/data-source=UnicaPlatformDS:add(jndiname=" java:/ UnicaPlatformDS",connection-url="jdbc:db2:// localhost:50000;databaseName=plat11",drivername=db2,username= plat,password=test1234,valid-connection-checker-classname="org.jboss.jca.adapters.jdbc.extensions.db2.DB2ValidConnectionChecker"

#### **MariaDB**

- Treiber: MariaDBDriver (dies ist das bei mariadb registrierte mariadb jar)
- Standardport: 3306
- Treiberklasse: org.mariadb.jdbc.MariaDbDataSource
- Treiber-URL:

jdbc:mariadb://<your\_db\_host>:<your\_db\_port>/<your\_db\_name>

# <span id="page-13-0"></span>Chapter 4. Unica Segment Central installieren

Sie müssen das Installationsprogramm von Unica ausführen, um die Installation von Segment Central zu starten. Das Installationsprogramm von Unica startet das Produktinstallationsprogramm während des Installationsprozesses. Stellen Sie sicher, dass das Unica-Installationsprogramm und das Produktinstallationsprogramm am selben Ort gespeichert sind.

Bei jeder Ausführung des Unica Suite-Installationsprogramms müssen Sie zunächst die Datenbankverbindungsinformationen für die Platform-Systemtabellen eingeben. Wenn das Installationsprogramm startet, müssen Sie die erforderlichen Informationen für Campaign eingeben.

**Important:** Vor der Installation von Unica Segment Central, stellen Sie sicher, dass der verfügbare temporäre Speicherplatz auf dem Computer, auf dem Sie Segment Central installieren, mehr als dreimal so groß ist wie das Installationsprogramm von Segment Central.

#### **Installationsdateien**

Die Installationsdateien werden entsprechend der Produktversion und dem Betriebssystem, unter dem sie installiert werden, benannt, außer UNIX™. Bei UNIX™ gibt es verschiedene Installationsdateien für den X Window System Typ und für den Konsole-Typ.

#### **Exemple**

Die folgende Tabelle enthält Beispiele für Installationsdateien, die nach der Produktversion und dem Betriebssystem benannt sind:

#### **Table 3. Installationsdateien**

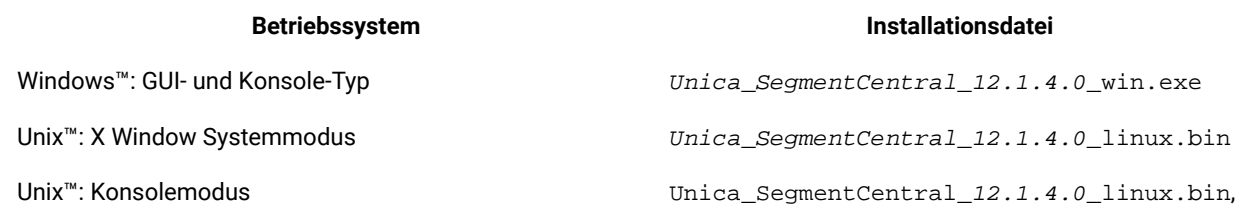

## <span id="page-13-1"></span>Unica Segment Central im GUI Modus installieren

Um Segment Central zu installieren, verwenden Sie den GUI-Modus für Windows™. Um Segment Central zu installieren, verwenden Sie den X Window System-Modus für UNIX™.

#### **About this task**

**Important:** Bevor Sie den GUI-Modus zur Installation von Segment Central verwenden, stellen Sie sicher, dass der verfügbare temporäre Speicherplatz auf dem Computer, auf dem Sie Segment Central installieren, mehr als dreimal so groß ist wie das Segment Central Installationsprogramm.

Installation von Segment Central im GUI Modus (für Windows™) oder im X Window System Modus (für UNIX™):

- 1. Wechseln Sie zum Ordner, in dem Sie das Installationsprogramm für Unica gespeichert haben, und doppelklicken Sie auf das Installationsprogramm, um es zu starten.
- 2. Klicken Sie auf **OK** auf dem ersten Bildschirm, um das Fenster **Einführung** anzuzeigen.
- 3. Folgen Sie den Anweisungen des Installationsprogramms und klicken Sie auf **Weiter**. Führen Sie anhand der Informationen in der folgenden Tabelle die entsprechenden Aktionen in jedem Fenster des Unica-Installationsprogramms aus.

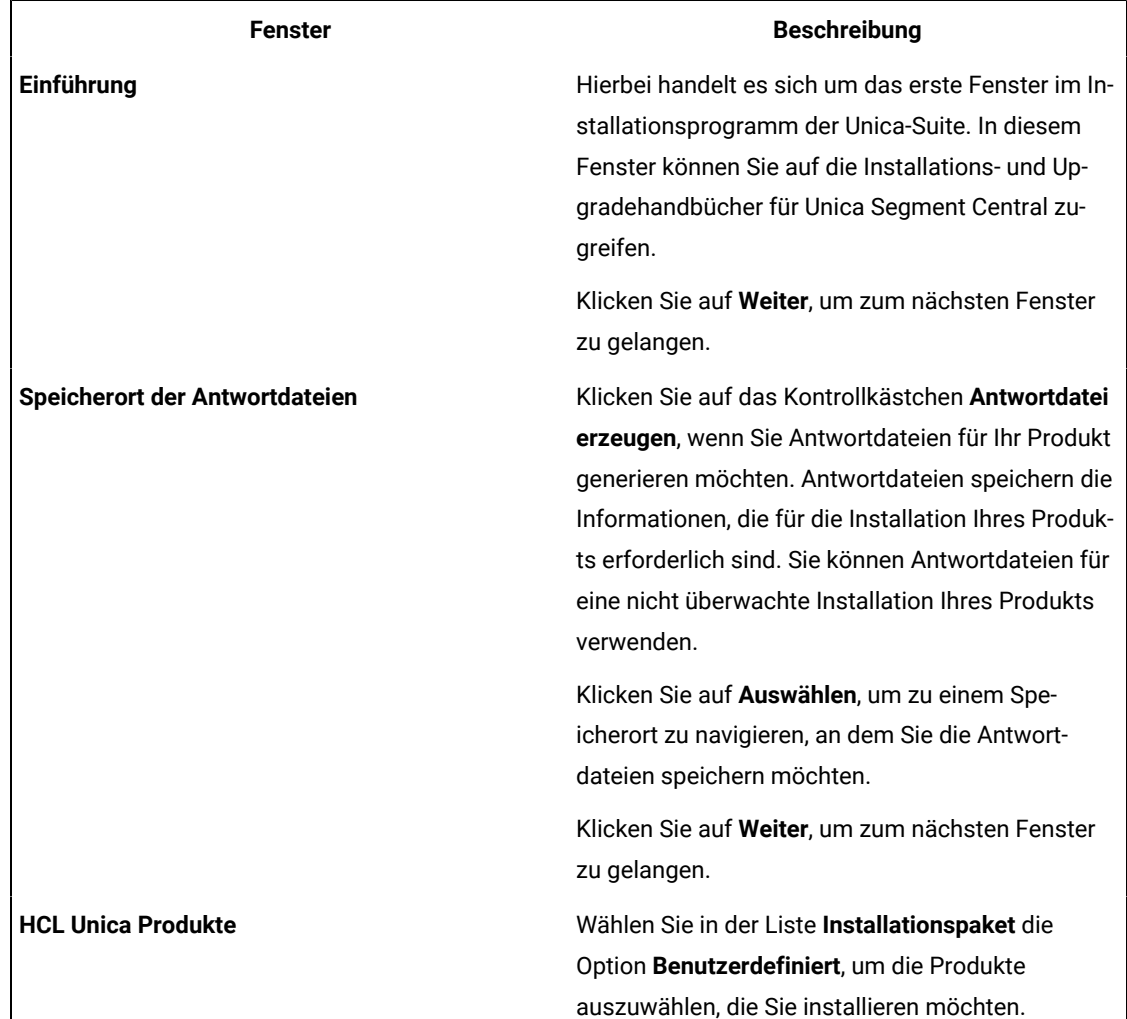

#### **Table 4. Grafische Benutzeroberfläche des Unica -Installationsprogramms**

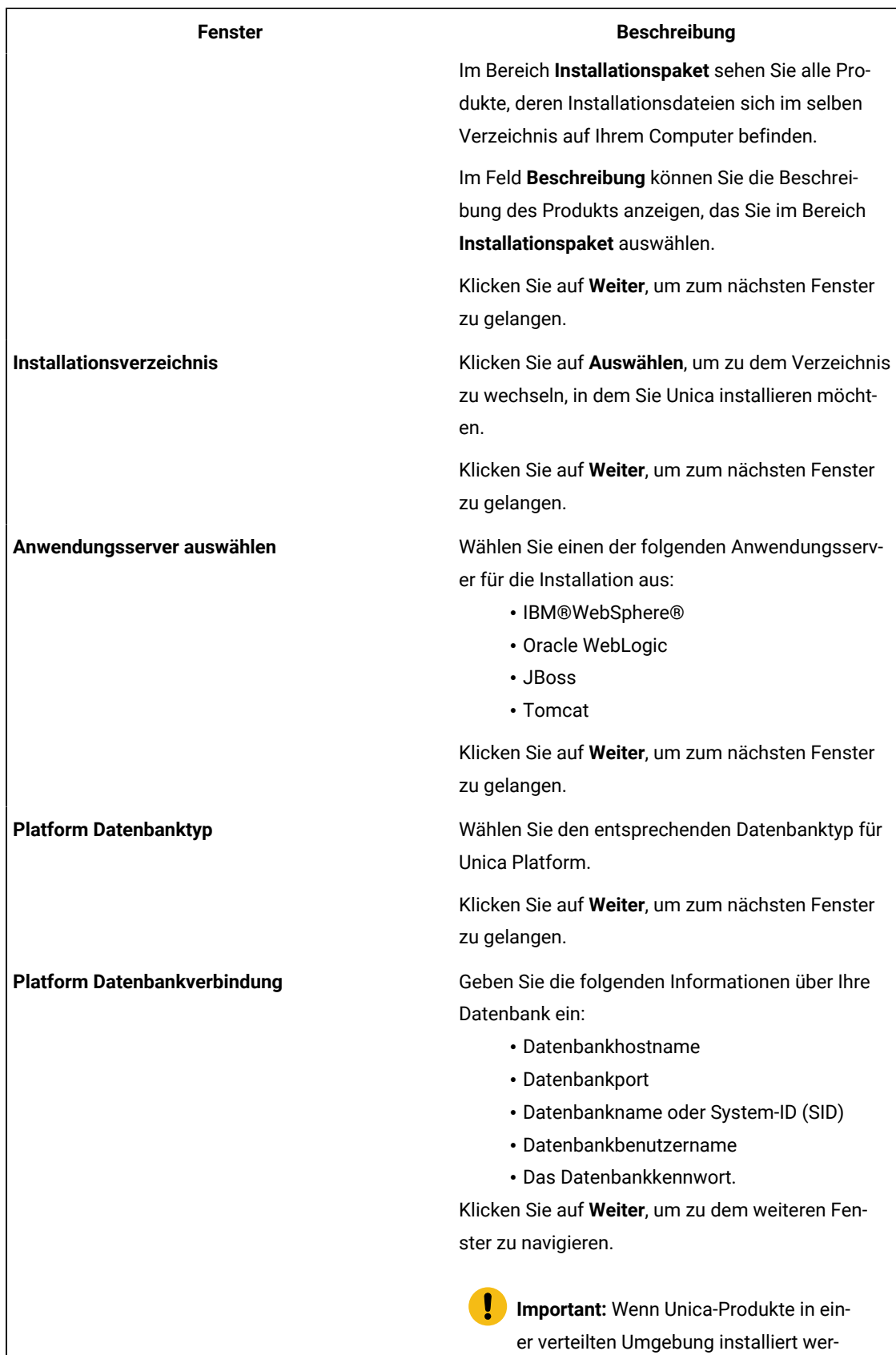

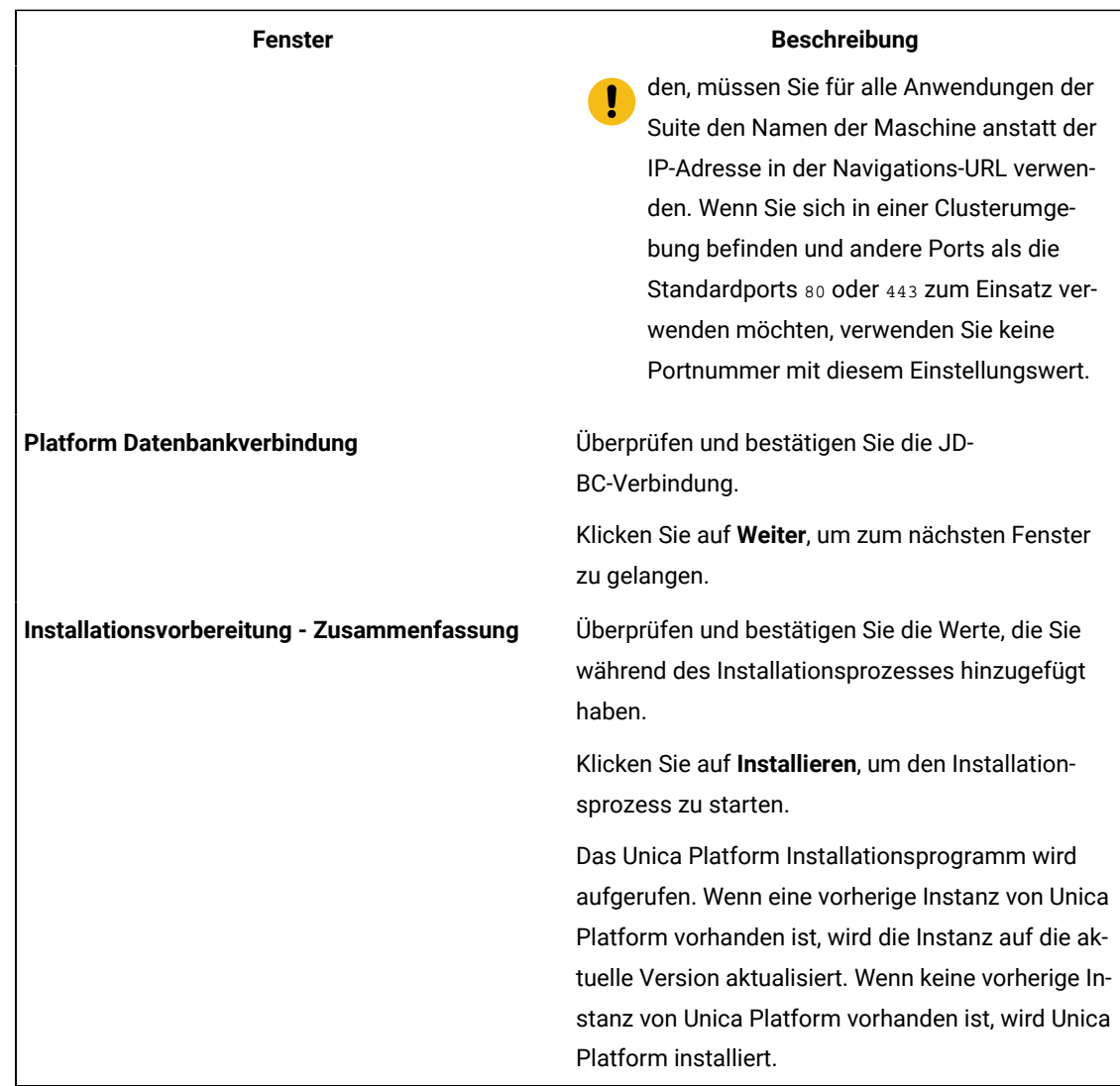

- 4. Befolgen Sie die Anweisungen des Unica Platform Installationsprogramms, um Platform zu installieren oder zu aktualisieren. Weitere Informationen finden Sie im Unica Platform-Installationshandbuch.
- 5. Klicken Sie im Fenster **Installation abgeschlossen** auf **Fertig**

#### **Result**

Die Installation der Unica Platform ist abgeschlossen und das Unica Campaign Installationsprogramm wird geöffnet. Weitere Informationen finden Sie im Unica Campaign Installationshandbuch.

- 6. Nachdem die Installation von Unica Campaign abgeschlossen ist, wird das Installationsprogramm von Segment Central geöffnet.
- 7. Verwenden Sie die Informationen in der folgenden Tabelle zur Navigation im Segment Central Installationsprogramm.

#### **Table 5. Das Installationsprogramm von Unica Segment Central - GUI**

#### **Fenster Beschreibung**

**Einführung** Dies ist das erste Fenster des Segment Central Installationsprogramms.

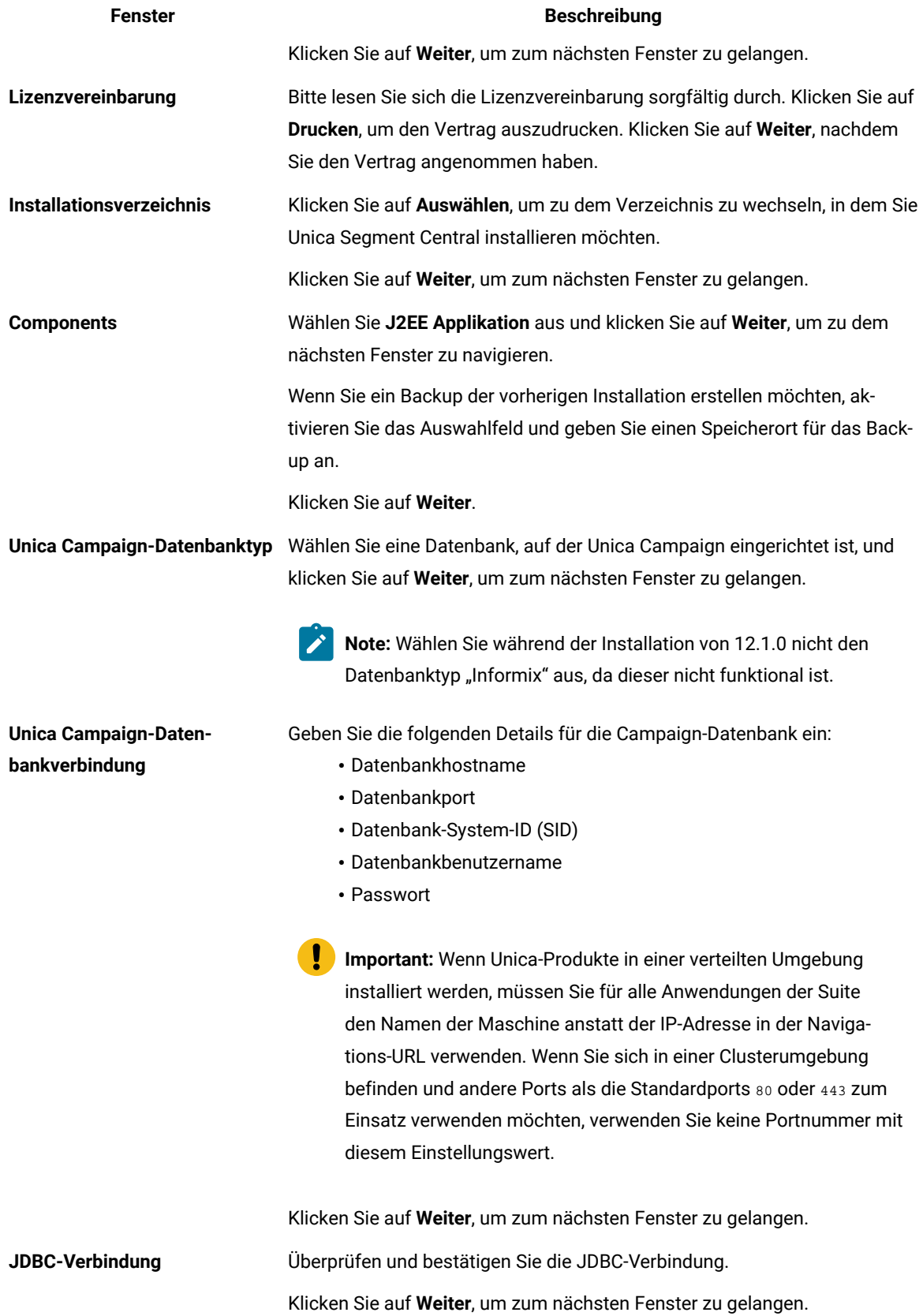

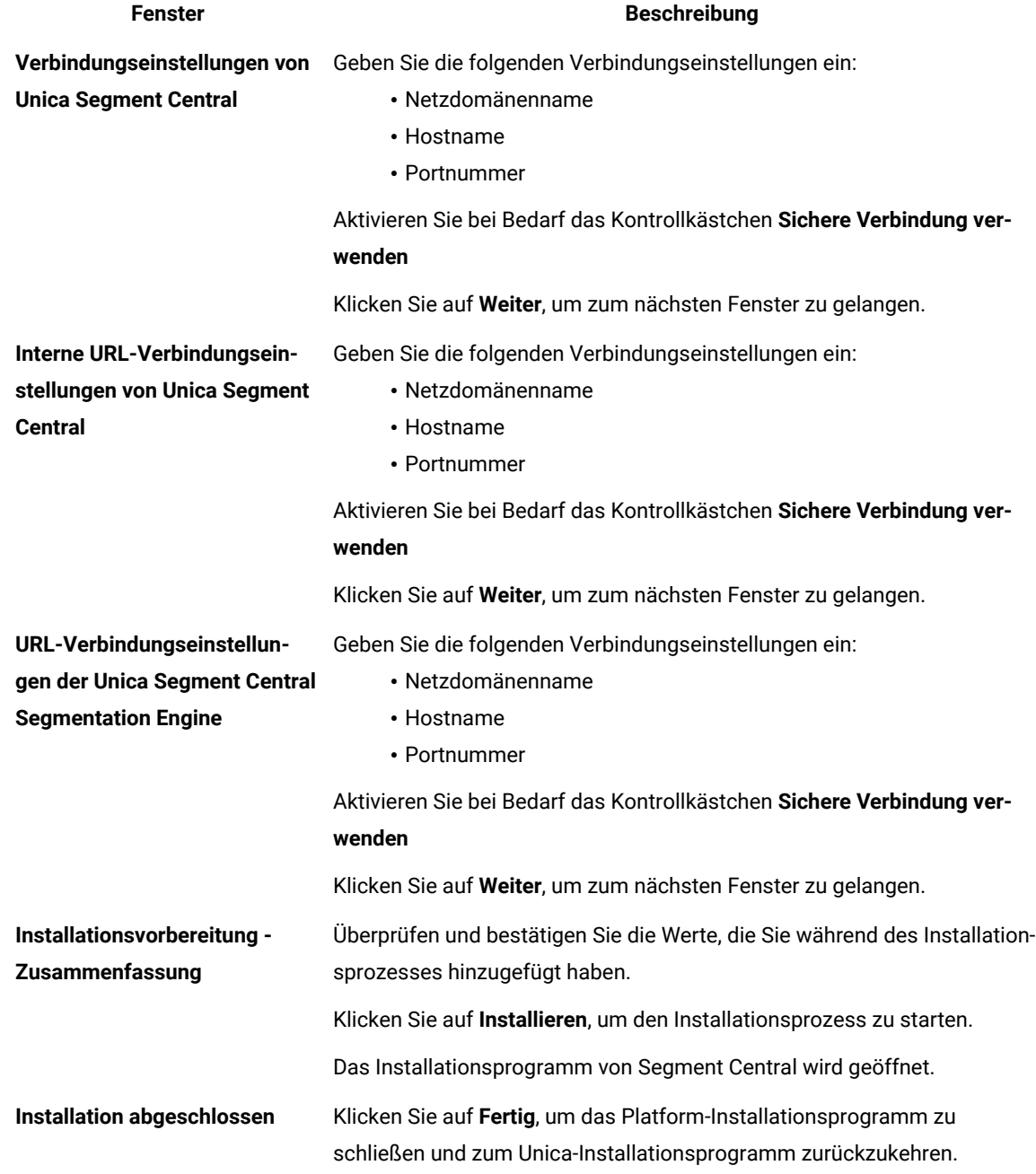

- 8. Klicken Sie im Fenster **Installation abgeschlossen** auf **Fertig**, um das Unica Segment Central-Installationsprogramm zu beenden und zum Unica-Installationsprogramm zurückzukehren.
- 9. Befolgen Sie die Anweisungen im Unica-Installationsprogramm, um die Installation von Unica Segment Central abzuschließen.

### <span id="page-18-0"></span>Unica Segment Central im Konsolenmodus installieren

Im Konsolenmodus können Sie Unica Segment Central über das Befehlszeilenfenster installieren. Sie können im Befehlszeilenfenster mehrere Optionen auswählen, um verschiedene Aufgaben auszuführen, wie z. B. die Auswahl der zu installierenden Produkte oder die Auswahl des Ausgangsverzeichnisses für die Installation.

#### **Before you begin**

Bevor Sie Unica Segment Central installieren, stellen Sie sicher, dass Sie Folgendes konfiguriert haben.

- Das Profil eines Anwendungsservers
- Ein Datenbankschema

Für die ordnungsgemäße Anzeige der Installationsprogrammbildschirme im Konsolenmodus müssen Sie die Terminalsoftware so konfigurieren, dass die Zeichenkodierung UTF-8 unterstützt wird. Mit anderen Zeichenkodierungen, wie z. B. ANSI, wird der Text nicht korrekt wiedergegeben, und einige Informationen lassen sich mit diesen Kodierungen nicht lesen.

- 1. Öffnen Sie ein Befehlszeilenfenster und navigieren Sie zu dem Verzeichnis, in dem Sie das Unica Installationsprogramm und das Interact Installationsprogramm gespeichert haben.
- 2. Führen Sie eine der folgenden Aktionen aus, um das Unica-Installationsprogramm auszuführen.
	- **Choose from:**
		- Für Windows™, geben Sie den folgenden Befehl ein:

**Unica\_installer\_full\_name**-i console

- Z.B. HCL\_Unica\_Installer\_12.1.4.0\_win.exe -i console
- Für Unix<sup>™</sup>, rufen Sie die Datei HCL\_Unica\_installer\_full\_name.sh auf.

Z.B.: HCL\_Unica\_Installer\_12.1.4.0.sh

3. Führen Sie die Unica-Installationsdatei aus.

#### **Example**

Z.B.: HCL\_Unica\_Installer\_12.1.4.0.sh

- 4. Befolgen Sie die Anweisungen in der Eingabeaufforderung. Beachten Sie die folgenden Richtlinien, wenn Sie eine Option in der Eingabeaufforderung auswählen müssen:
	- Die Standardoptionen werden mit dem Symbol [X] definiert.
	- Geben Sie die für die Option definierte Nummer ein und drücken Sie die Taste Eingabe, um eine Option auszuwählen oder zu löschen.

#### **Example**

Die folgende Liste ist ein Beispiel für die Anzeige der Komponenten, die installiert werden können:

- 1 [X] Unica Marketing Platform
- 2 [X] Unica Campaign
- 3 [X] Unica Segment Central
- 5. Das Unica Installationsprogramm startet das Unica Platform -Installationsprogramm während des Installationsprozesses. Gehen Sie entsprechend den Anweisungen im Eingabeaufforderungsfenster des Installationsprogramms für Platform vor.
- 6. Nachdem Sie im Eingabeaufforderungsfenster des Unica Segment Central Installationsprogramms quit eingegeben haben, wird das Fenster geschlossen. Befolgen Sie die Anweisungen im

Eingabeaufforderungsfenster des Unica-Installationsprogramms, um die Installation von Unica Segment Central abzuschließen.

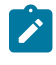

**Note:** Wenn während der Installation Fehler auftreten, wird eine Protokolldatei erstellt. Um die Protokolldatei anzuzeigen, müssen Sie das Installationsprogramm verlassen.

### <span id="page-20-0"></span>Unica Segment Central im unbeaufsichtigten Modus installieren

Verwenden Sie den automatischen oder unbeaufsichtigten Modus, um Unica Segment Central mehrfach zu installieren.

#### **About this task**

Vor der Installation von Segment Central, stellen Sie sicher, dass Sie die folgenden Elemente konfiguriert haben:

- Das Profil eines Anwendungsservers
- Ein Datenbankschema

Wenn Sie Unica Segment Central im unbeaufsichtigten Modus installieren, werden Antwortdateien verwendet, um Informationen abzurufen, die während der Installation benötigt werden. Für eine nicht überwachte Installation Ihres Produkts müssen Sie Antwortdateien erstellen. Sie können Antwortdateien mit einer der folgenden Methoden erstellen:

- Sie können Beispielantwortdateien als Vorlage für das Erstellen von Antwortdateien verwenden. Die Beispielantwortdateien befinden sich gemeinsam mit den Installationsprogrammen im komprimierten Archiv ResponseFiles. Für weitere Informationen zu Beispielantwortdateien, siehe
- Führen Sie die Produktinstallationsprogramme im GUI (Windows™) oder X Window System (UNIX™), oder im Konsole-Typ aus, bevor Sie das Produkt mit dem unbeaufsichtigten Typ installieren. Es wird eine Antwortdatei für das Installationsprogramm der Unica-Suite erstellt sowie eine oder mehrere Antwortdateien für Ihr Produktinstallationsprogramm. Geben Sie an, in welchem Verzeichnis die Dateien erstellt werden sollen.

**Important:** Aus Sicherheitsgründen speichert das Installationsprogramm keine Datenbankkennwörter in den Antwortdateien. Wenn Sie Antwortdateien erstellen, müssen Sie jede Antwortdatei separat bearbeiten, um Datenbankkennwörter einzugeben. Öffnen Sie jede Antwortdatei und suchen Sie nach KENNWORT, um die Antwortdatei zu bearbeiten.

Wenn das Installationsprogramm mit Silent ausgeführt wird, sucht es sequentiell nach den Antwortdateien in den folgenden Verzeichnissen:

- Das Verzeichnis, in dem das -Installationsprogramm gespeichert ist.
- Das Ausgangsverzeichnis des Benutzers, der das Produkt installiert.

. Stellen Sie sicher, dass sich alle Antwortdateien im gleichen Verzeichnis befinden. Sie können den Pfad ändern, in dem Antwortdateien gelesen werden, indem Sie die Befehlszeile um Argumente erweitern. Z.B.: -DUNICA\_REPLAY\_READ\_DIR="myDirPath" -f myDirPath/installer.properties

Verwenden Sie den folgenden Befehl für Windows™:

• **HCL Unica\_installer\_full\_name** -i silent

```
Example
```
Zum Beispiel:

HCL\_Unica\_Installer\_12.1.4.0\_win.exe -i silent

Verwenden Sie den folgenden Befehl für Linux™:

• **HCL\_Unica\_installer\_full\_name \_operating\_system** .bin -i silent

#### **Example**

Zum Beispiel:

```
./HCL_Unica_Installer_12.1.4.0_linux.bin -i silent -DUNICA_REPLAY_READ_DIR= /opt/HCL/Silent12 
-f /opt/HCL/Silent12/installer.properties
```
### <span id="page-21-0"></span>Eingabefenster bei der Installation

Während der Installation von Unica Segment Central werden mehrere Aufforderungsfenster angezeigt. Nach Eingabe der erforderlichen Informationen werden im Eingabeaufforderungsfenster Ihre Antworten angezeigt und erfordern eine Bestätigung, bevor Sie fortfahren können. Sie haben die Möglichkeit, bei Bedarf Korrekturen vorzunehmen.

Zu Referenzzwecken wird nachfolgend ein Beispiel für die Eingabeaufforderungen aufgeführt, die während einer Installation im Konsolenmodus auf einem UNIX ™Server angezeigt werden. Stellen Sie sicher, dass Sie die Anweisungen, die während der tatsächlichen Installation angezeigt werden, lesen und befolgen.

Verwenden Sie das folgende Beispiel als Unterstützung bei der Zusammenstellung der erforderlichen Informationen vor Beginn der Installation sowie als Referenz während der Installation.

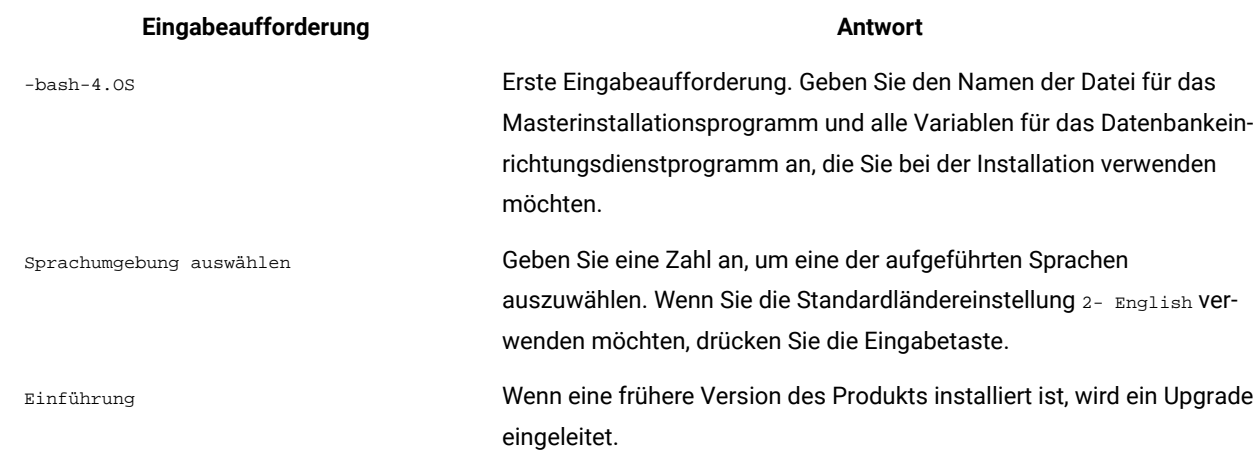

**Table 6. Beispiel für Eingabeaufforderungen während der Installation und für entsprechende Antworten**

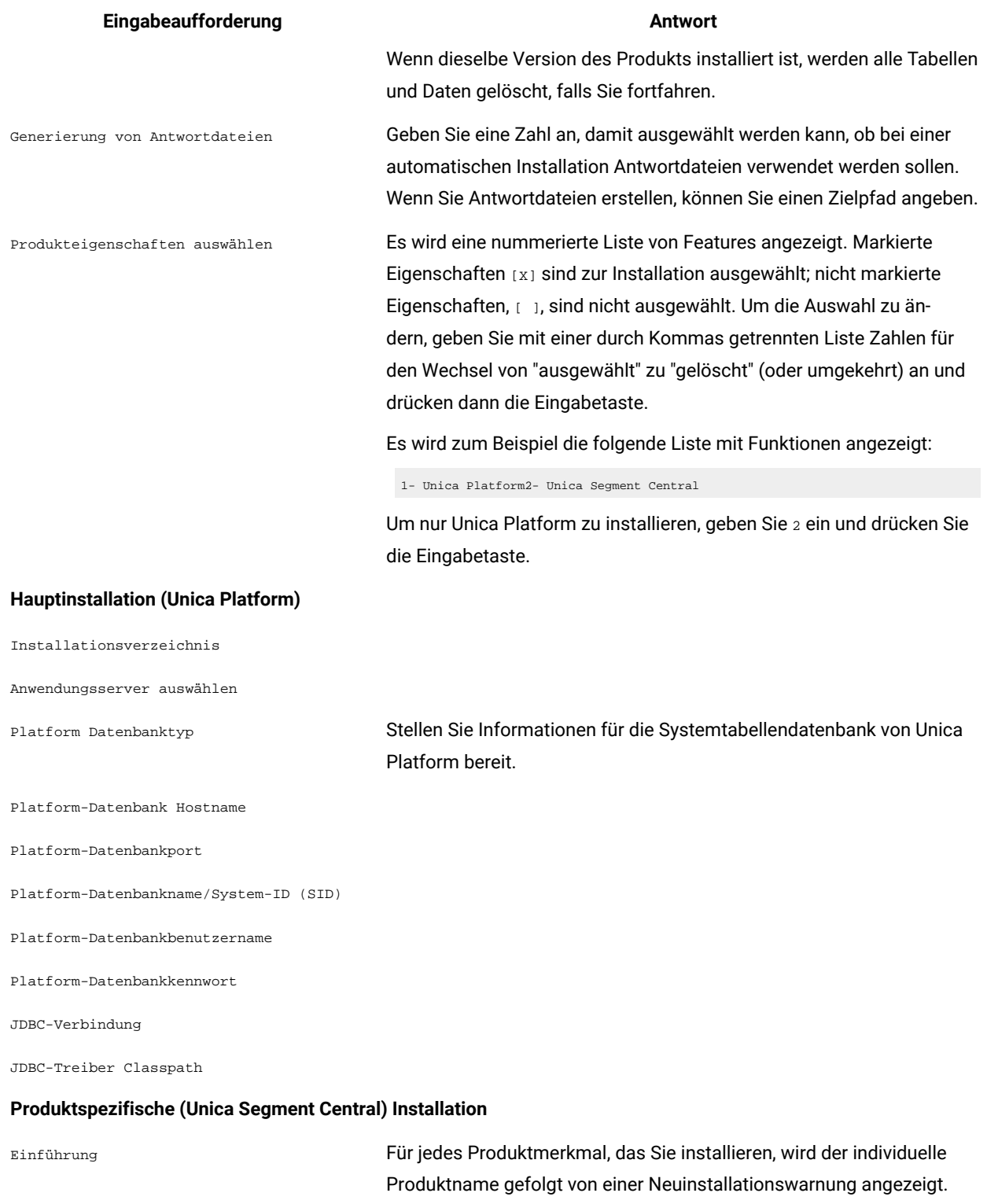

### **Table 6. Beispiel für Eingabeaufforderungen während der Installation und für entsprechende Antworten (continued)**

Installationsverzeichnis

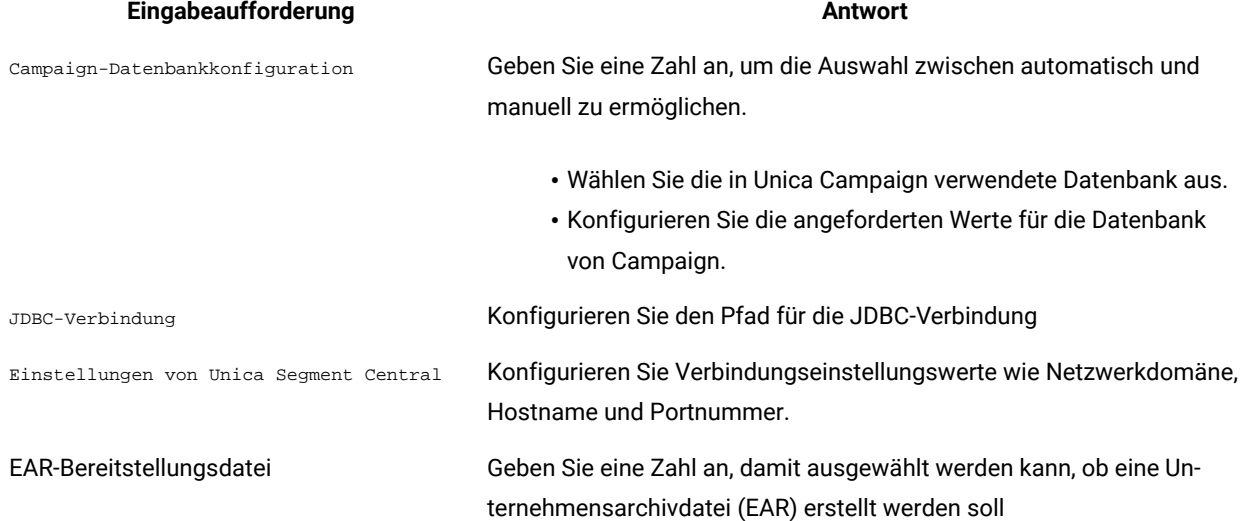

# **Table 6. Beispiel für Eingabeaufforderungen während der Installation und für entsprechende Antworten (continued)**

# <span id="page-24-0"></span>Chapter 5. Unica Segment Central bereitstellen

Wir müssen zwei war-Dateien **SegmentationEngine.war** und **SegmentCentral.war** bereitstellen.

Es wird vorausgesetzt, dass Sie mit der Funktionsweise Ihres Webanwendungsservers vertraut sind. Ziehen Sie die Dokumentation Ihres Webanwendungsservers zu Rate, um z. B. weitere Informationen zur Verwendung der Administrationskonsole zu erhalten.

## <span id="page-24-1"></span>JVM Parameter für Unica Produkte konfigurieren

Sie müssen die folgenden JVM-Parameter in den Unica Produkten konfigurieren.

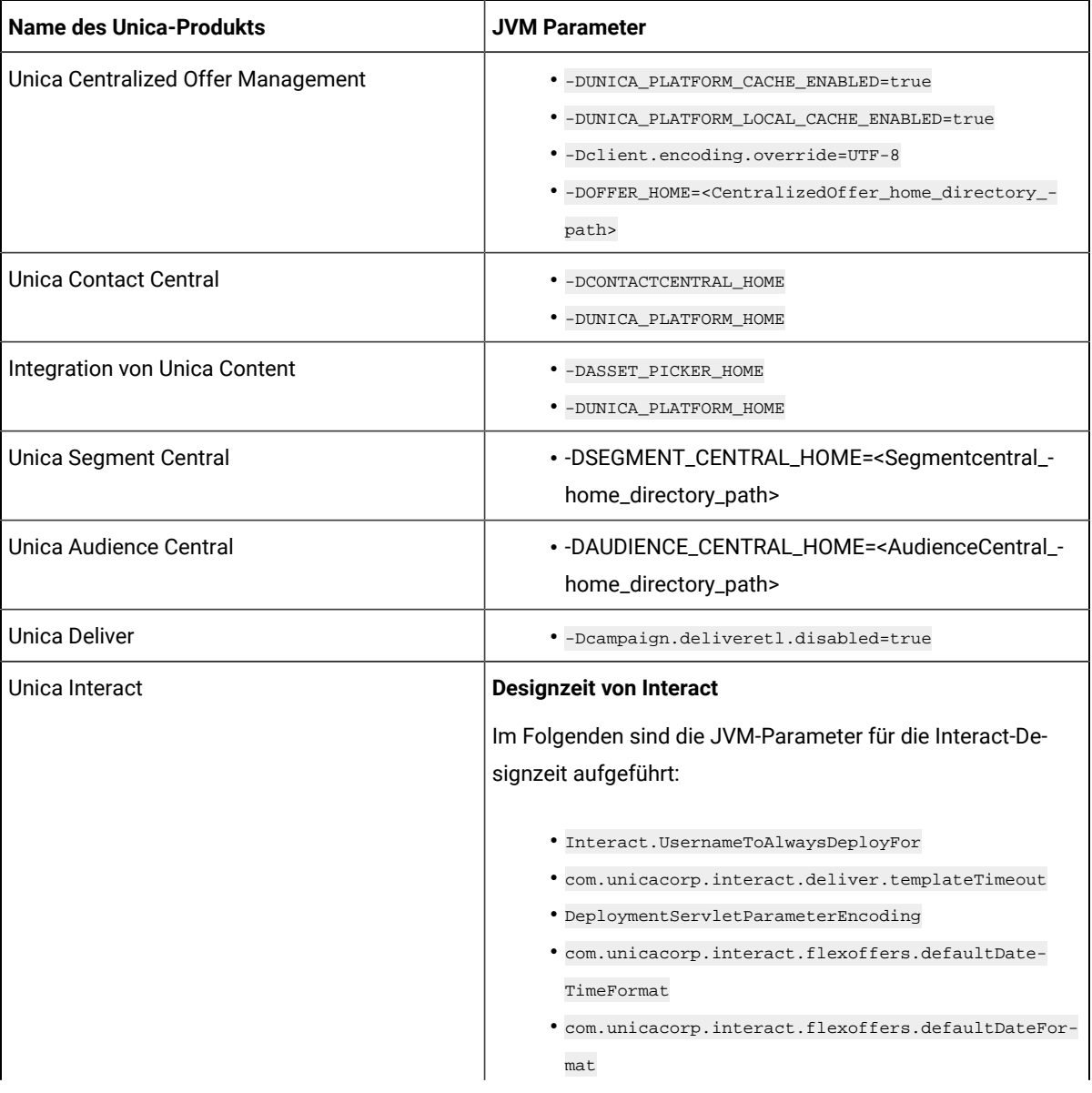

#### **Table 7. Unica Produkte und die zu konfigurierenden JVM Parameter**

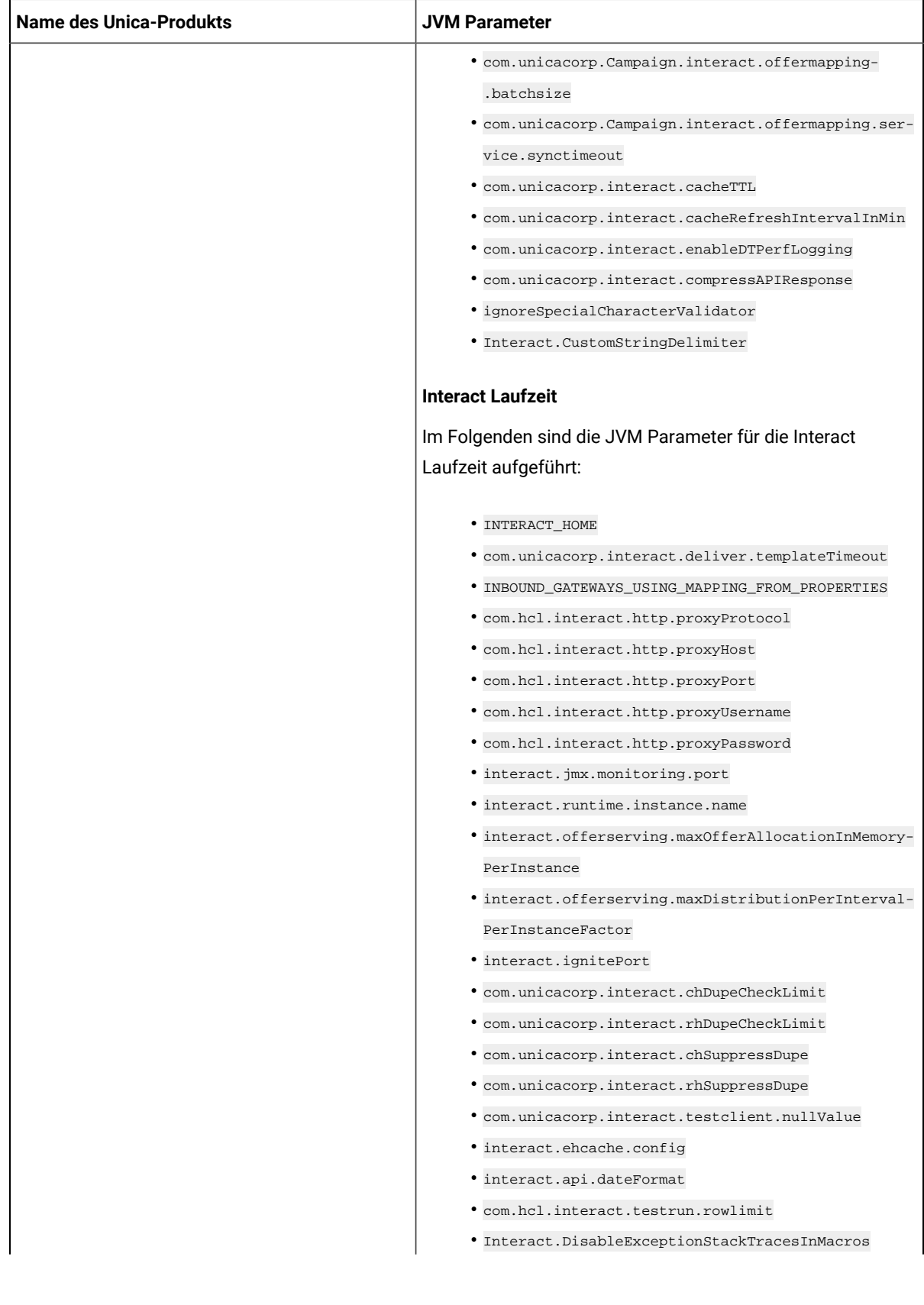

### **Table 7. Unica Produkte und die zu konfigurierenden JVM Parameter (continued)**

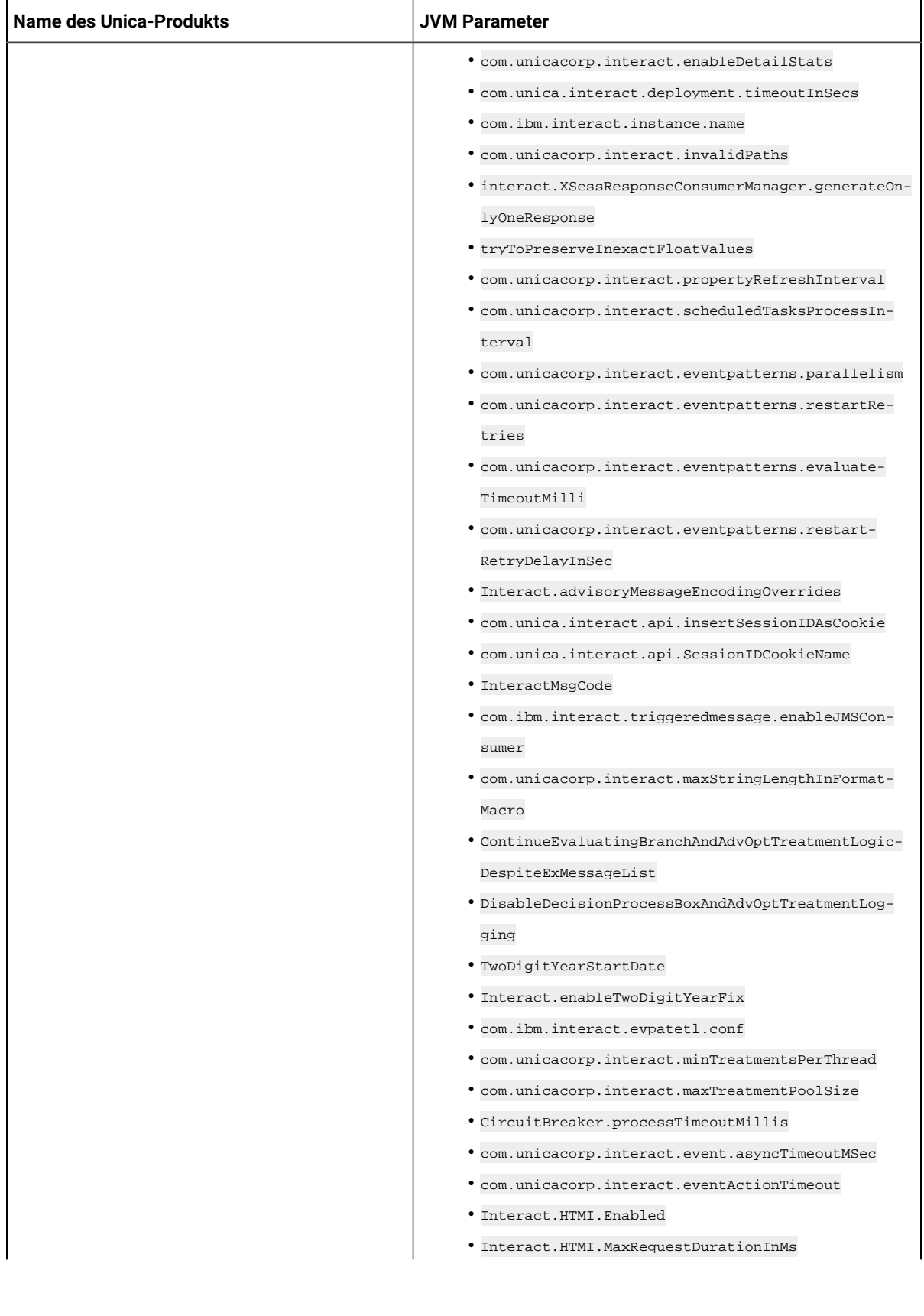

### **Table 7. Unica Produkte und die zu konfigurierenden JVM Parameter (continued)**

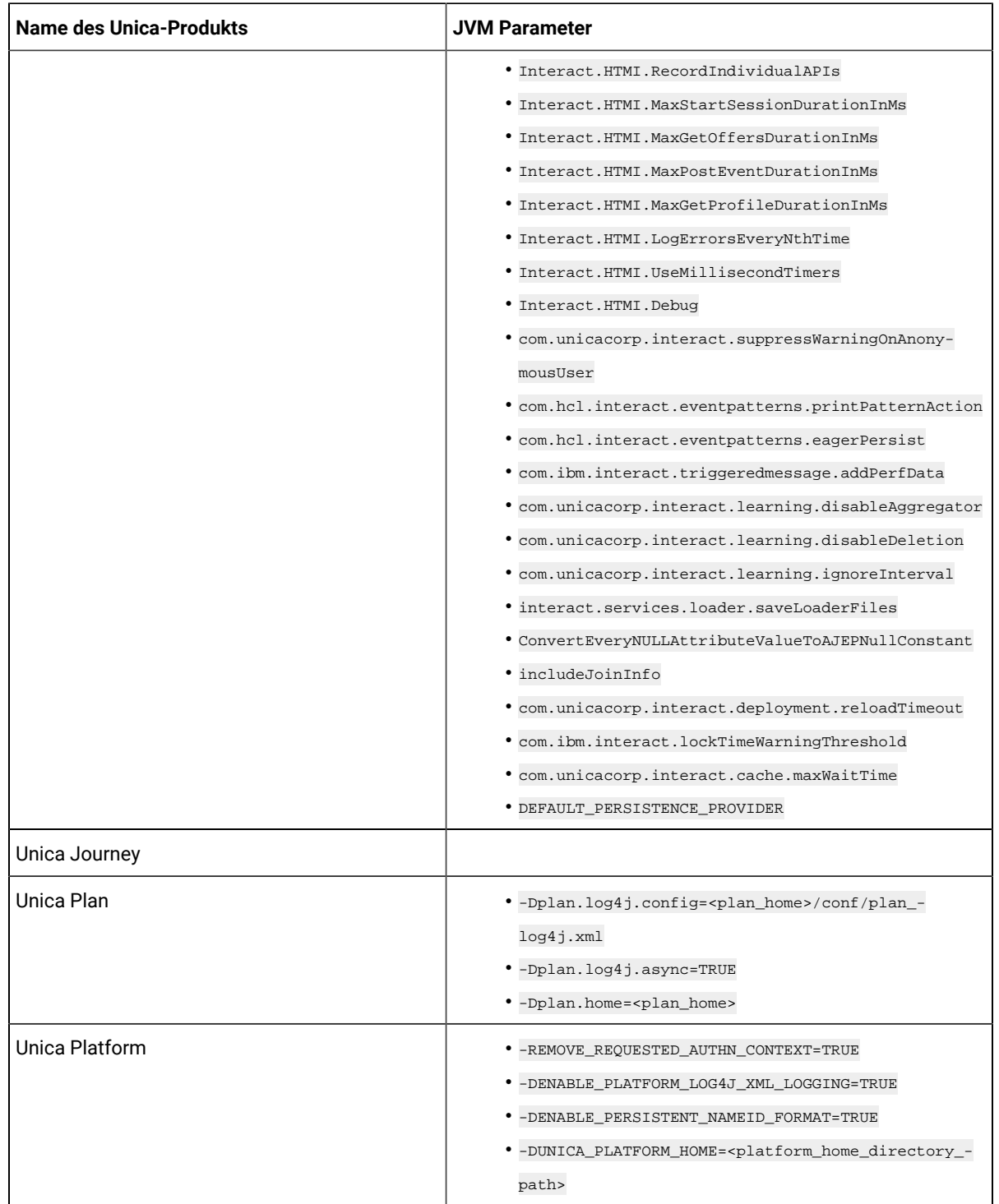

#### **Table 7. Unica Produkte und die zu konfigurierenden JVM Parameter (continued)**

**Note:** Für die Oracle-Datenbank: Wenn mindestens eines der in der Zielgruppe definierten ID-Felder vom Typ Zahl ist und die Daten in der zugeordneten Tabellenspalte aus Dezimalpunktzahlen bestehen, verwenden Sie den JVM Parameter -Doracle.jdbc.J2EE13Compliant=true nicht. Außerdem stellen Sie dieses

Produkt in einer anderen JVM bereit als andere Unica-Produkte, die mit dem genannten JVM-Argument bereitgestellt werden.

### <span id="page-28-0"></span>Unica Segment Central auf WebSphere bereitstellen

Sie können die Anwendung Unica Segment Central aus einer WAR-Datei auf dem WebSphere® Application Server (WAS) bereitstellen.

#### **About this task**

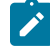

**Note:** EAR wird nicht unterstützt.

Beachten Sie die folgenden Punkte, bevor Sie Unica Segment Central auf WebSphere bereitstellen:

- Überprüfen Sie, ob Ihre Version von WebSphere ® die Anforderungen im Dokument Empfohlene Software-Umgebungen und Mindestsystemanforderungen erfüllt, einschließlich aller erforderlichen Fix-Packs oder Upgrades.
- Zur Konfiguration Ihres WebSphere ®Application Servers verwenden Sie die WebSphere ®Integrated Solutions Konsole. In den folgenden Schritten wird die Einstellung bestimmter Steuerelemente erläutert.

**Note:** Verschiedene Versionen von WebSphere ®Application Server stellen Bedienelemente der Benutzeroberfläche in unterschiedlicher Reihenfolge und mit alternativen Bezeichnungen dar.

Führen Sie die folgenden Schritte aus, um die Umgebung für die Bereitstellung von Unica Segment Central einzurichten:

- 1. JVM konfigurieren: Ermitteln Sie auf dem Formular **Anwendungsserver > <server> > Prozessdefinition > Java Virtual Machine** die Option 'Classpath' und fügen, getrennt durch Leerzeichen, die folgenden Einträge als generische JVM-Argumente hinzu:
	- -DSEGMENT\_CENTRAL\_HOME=<UNICA\_HOME>\<Segment\_Home>

Dabei ist <Unica\_Home> der Pfad zum Top-Level-HCL Verzeichnis und <segment\_Home> der Pfad zu dem Verzeichnis, in dem Sie Unica Segment Central installiert haben. Standardmäßig ist dieser Pfad <UNICA\_HOME> \Segment\_Home .

• Damit Ihre Installation Nicht-ASCII-Zeichen unterstützt, z. B. für Portugiesisch oder für Ländereinstellungen mit Multi-Byte-Zeichen, fügen Sie die folgenden Argumente zu den generischen JVM-Argumenten auf Serverebene hinzu:

-Dfile.encoding=UTF-8 -Dclient.encoding.override=UTF-8

- Stellen Sie "JAVA\_OPTS=%JAVA\_OPTS% -DUNICA\_PLATFORM\_CACHE\_ENABLED=true"
- 2. Legen Sie die JSP-Kompilierungsebene im WebSphere Application Server auf den Wert "18" fest.

## <span id="page-29-0"></span>Unica Segment Central auf WebLogic bereitstellen

Beachten Sie die folgenden Richtlinien für die Bereitstellung von Unica Segment Central auf WebLogic.

#### **About this task**

- Unica Produkte passen die von WebLogic verwendete JVM an. Eventuell müssen Sie eine dedizierte WebLogic-Instanz für Unica Produkte erstellen, wenn JVM-Fehler auftreten.
- Installieren Sie nicht mehr als eine Unica Segment Central Anwendung unter derselben WebLogic Domäne.
- Überprüfen Sie, ob das ausgewählte Software-Entwicklungskit (SDK) für die von Ihnen verwendete WebLogic-Domäne Sun SDK ist, indem Sie im Start-Script (startWebLogic.cmd) nach der Variable JAVA\_VENDOR suchen. Sie muss auf JAVA\_VENDOR=Sun festgelegt sein. Wenn sie auf JAVA\_VENDOR=BEA eingestellt ist, wurde JRockit ausgewählt. JRockit wird nicht unterstützt. Informationen zum Ändern des ausgewählten SDK finden Sie in der WebLogic-Dokumentation.

Führen Sie die folgenden Schritte aus, um Unica Segment Central auf WebLogic bereitzustellen:

- 1. Wenn Sie WebLogic so konfigurieren, dass das IIS-Plug-in verwendet werden soll, sehen Sie in der Dokumentation von WebLogic nach, ob für einen solchen Fall gegebenenfalls weitere Voraussetzungen zu erfüllen sind.
- 2. Suchen Sie im Verzeichnis bin des WebLogic-Domänenverzeichnisses nach dem Script setDomainEnv und öffnen Sie es in einem Texteditor. Blättern Sie bis zur Eigenschaft JAVA\_OPTIONS und fügen Sie die nachfolgend aufgeführten Einträge hinzu. Trennen Sie die einzelnen Einträge durch ein Leerzeichen.
	- Stellen Sie "JAVA\_OPTS=%JAVA\_OPTS% -DUNICA\_PLATFORM\_CACHE\_ENABLED=true ein.

-DSEGMENT\_CENTRAL\_HOME=<UNICA\_HOME>\<Segment\_Home>"

Dabei ist <UNICA\_HOME> der Pfad zum Top-Level-Verzeichnis und <Segment\_Home> der Pfad zu dem Verzeichnis, in dem Sie Unica Segment Central installiert haben.

• Damit Ihre Installation Nicht-ASCII-Zeichen unterstützt, z. B. für Portugiesisch oder für Ländereinstellungen mit Multi-Byte-Zeichen, fügen Sie die folgenden Argumente zu den generischen JVM-Argumenten auf Serverebene hinzu:

-Dfile.encoding=UTF-8 -Dclient.encoding.override=UTF-8

- 3. Speichern und schließen Sie die Datei.
- 4. Starten Sie WebLogic neu.
- 5. Stellen Sie Unica Segment Central als Webanwendungsmodul bereit.
- 6. Starten Sie die bereitgestellte Webanwendung.

## <span id="page-29-1"></span>Unica Segment Central auf JBoss bereitstellen

Sie können Unica-Produkte unter dem JBOSS-Anwendungsserver bereitstellen. Befolgen Sie bei der Bereitstellung von Unica Segment Central auf JBOSS folgende Richtlinie:

#### **About this task**

- 1. Überprüfen Sie, ob Ihre Version von Jboss die Anforderungen im Handbuch Empfohlene Software-Umgebungen und Mindestsystemanforderungen erfüllt, einschließlich aller erforderlichen Fix-Packs oder Upgrades.
- 2. HCL Marketing Software-Produkte passen die von Jboss verwendete JVM an. Eventuell müssen Sie eine Jboss-Instanz erstellen, die für HCL Marketing Software-Produkte bestimmt ist, wenn Fehler im Zusammenhang mit JVM auftreten.
- 3. Wenn Sie den Einsatz in einer Produktionsumgebung durchführen, setzen Sie die Größenparameter für den JVM-Speicher-Heap auf mindestens 1024, indem Sie die folgende Zeile zur Datei standalone.conf in JBOSS\_EAP\_Home/bin hinzufügen:

JAVA\_OPTS="-Xms1024m -Xmx1024m -XX:MetaspaceSize=96M - XX:MaxMetaspaceSize=256m "

Dies sind die vorgeschlagenen Mindestwerte. Analysieren Sie Ihre Anforderungen für Größeneinstellungen, um die richtigen Werte für Ihre Bedürfnisse zu ermitteln. Entsprechend der Systembelastung sollten die Werte -Xmx und MaxMetaspaceSize angepasst werden.

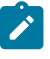

**Note:** Für Werte größer als 2048 sind normalerweise ein 64-Bit-Anwendungsserver und eine JVM erforderlich.

4. Ändern Sie den Parameter JAVA\_OPTIONS, um den folgenden Wert in setenv.bat/sh hinzuzufügen.

Setzen Sie "JAVA\_OPTS=%JAVA\_OPTS% -DUNICA\_PLATFORM\_CACHE\_ENABLED=true -Dclient.encoding.override=UTF-8 -DSEGMENT\_CENTRAL\_HOME=<UNICA\_HOME>\<Segment\_Home>"

5. Navigieren Sie zur JBoss Enterprise Applikationsmanagement Konsole, z. B. http:// <Jboss\_Host\_IP>:<Port>/management.

6. Stellen Sie SegmentCentral.war und SegmentationEngine.war auf JBOSS bereit.

7. Sie können SegmentCentral.war und SegmentationEngine.war auch mit jboss-cli.bat/sh bereitstellen. Führen Sie den folgenden Befehl aus:

jboss-cli.bat/sh

und stellen Sie mit dem folgenden Befehl eine Verbindung zur JBOSS-Instanz her:

connect <Jboss\_Host\_IP>:<JBOSS management Port> deploy <UNICA\_HOME>/<Segment\_Home>/SegmentCentral.war deploy <UNICA\_HOME>/<Segment\_Home>/SegmentationEngine.war

8. Starten Sie nach diesen Änderungen den JBoss-Anwendungsserver neu.

### <span id="page-30-0"></span>Unica Segment Central auf Tomcat bereitstellen

Sie müssen eine Reihe von Richtlinien befolgen, wenn Sie Unica Segment Central auf Apache Tomcat bereitstellen.

#### **About this task**

Überprüfen Sie, ob Ihre Version von Apache Tomcat die Anforderungen im Dokument Von Unica empfohlene Software-Umgebungen und Mindestsystemanforderungen erfüllt.

**Note:** Die Bereitstellung einer EAR-Datei wird bei Apache Tomcat nicht unterstützt.

Befolgen Sie bei der Bereitstellung von Unica Segment Central auf Apache Tomcat folgende Richtlinien:

- 1. Suchen Sie oder erstellen Sie aus dem bin Verzeichnis im Installationsverzeichnis Apache Tomcat (im Verzeichnis <Tomcat\_Instance\_Home>\ instanceN\bin) das für Ihr Betriebssystem geeignete Script setenv.sh oder setenv.bat in einem Texteditor. Fügen Sie oder ändern Sie die Einstellung JAVA\_OPTIONS und fügen Sie die folgenden Einträge hinzu. Trennen Sie die einzelnen Einträge durch ein Leerzeichen.
	- -DSEGMENT\_CENTRAL\_HOME=<UNICA\_HOME>\<Segment\_Home>

Dabei ist <UNICA\_HOME> der Pfad zum Top-Level-Verzeichnis und <Segment\_Home> der Pfad zu dem Verzeichnis, in dem Sie Unica Segment Central installiert haben.

Stellen Sie "JAVA\_OPTS=%JAVA\_OPTS% -DSEGMENT\_CENTRAL\_HOME=<SegmentCentral\_home> -DUNICA\_PLATFORM\_CACHE\_ENABLED=true"

• Damit Ihre Installation Nicht-ASCII-Zeichen unterstützt, z. B. für Portugiesisch oder für Ländereinstellungen mit Multi-Byte-Zeichen, fügen Sie die folgenden Argumente zu den generischen JVM-Argumenten auf Serverebene hinzu:

-Dfile.encoding=UTF-8 -Dclient.encoding.override=UTF-8

2. Erstellen Sie die Datei SegmentCentral.xml und speichern Sie die Datei in <Tomcat\_Install\_Home> \instanceN\conf\Catalina\localhost . Die folgende Datei ist eine Beispieldatei

<?xml version="1.0"?> <Context docBase="<SEGMENT\_HOME>\SegmentCentral.war"> <Resource name="UnicaPlatformDS" factory="com.unica.manager.tomcat.utils.TomcatDSFactory" auth="Application" type="javax.sql.DataSource" maxActive="30" maxIdle="10" maxWait="10000" username="<USER\_NAME>" password="<ENCRYPTED\_PASSWORD>" driverClassName="com.microsoft.sqlserver.jdbc.SQLServerDriver" url="jdbc:sqlserver://Host:port;databaseName=<Platform\_DB\_Name>"/> <Resource name="campaignPartition1DS" factory="com.unica.manager.tomcat.utils.TomcatDSFactory" auth="Application" type="javax.sql.DataSource" maxActive="30" maxIdle="10" maxWait="10000" username="<USER\_NAME>" password="<ENCRYPTED\_PASSWORD>" driverClassName="com.microsoft.sqlserver.jdbc.SQLServerDriver" url="jdbc:sqlserver://Host:port;databaseName=<Campaign\_Partition1\_DB\_NAME>"/> <Resource name="campaignPartition2DS" factory="com.unica.manager.tomcat.utils.TomcatDSFactory" auth="Application" type="javax.sql.DataSource" maxActive="30" maxIdle="10" maxWait="10000" username="<USER\_NAME>" password="<ENCRYPTED\_PASSWORD>" driverClassName="com.microsoft.sqlserver.jdbc.SQLServerDriver" url="jdbc:sqlserver://Host:port;databaseName=<Campaign\_Partition2\_DB\_NAME>"/> </Context>

3. Erstellen Sie die Datei SegmentationEngine.xml und speichern Sie die Datei in

<Tomcat\_Install\_Home>\instanceN\conf\Catalina\localhost . Die folgende Datei ist eine Beispieldatei

```
<?xml version="1.0"?> <Context docBase="<SEGMENT_HOME>\SegmentationEngine.war"> <Resource 
name="UnicaPlatformDS" factory="com.unica.manager.tomcat.utils.TomcatDSFactory" 
auth="Application" type="javax.sql.DataSource" maxActive="30" maxIdle="10" 
maxWait="10000" username="<USER_NAME>" password="<ENCRYPTED_PASSWORD>" 
driverClassName="com.microsoft.sqlserver.jdbc.SQLServerDriver" 
url="jdbc:sqlserver://Host:port;databaseName=<Platform_DB_Name>"/> <Resource 
name="campaignPartition1DS" factory="com.unica.manager.tomcat.utils.TomcatDSFactory" 
auth="Application" type="javax.sql.DataSource" maxActive="30" maxIdle="10" 
maxWait="10000" username="<USER_NAME>" password="<ENCRYPTED_PASSWORD>"
```

```
 driverClassName="com.microsoft.sqlserver.jdbc.SQLServerDriver" 
url="jdbc:sqlserver://Host:port;databaseName=<Campaign_Partition1_DB_NAME>"/> <Resource 
name="campaignPartition2DS" factory="com.unica.manager.tomcat.utils.TomcatDSFactory" 
auth="Application" type="javax.sql.DataSource" maxActive="30" maxIdle="10" 
maxWait="10000" username="<USER_NAME>" password="<ENCRYPTED_PASSWORD>" 
driverClassName="com.microsoft.sqlserver.jdbc.SQLServerDriver" 
url="jdbc:sqlserver://Host:port;databaseName=<Campaign_Partition2_DB_NAME>"/> </Context>
```
4. Verschlüsseln Sie das Passwort mit Hilfe von encryptTomcatDBPasswords.bat/sh in

<PLATFORM\_HOME>/tools/bin.

encryptTomcatDBPasswords.bat -d <PASSWORD>

- 5. Kopieren Sie den Datenbanktreiber in <Tomcat\_Instance\_Home>\lib.
- 6. Starten Sie die Anwendung Segment Central, indem Sie den folgenden Befehl ausführen:

startup.sh/bat instanceN

## <span id="page-33-0"></span>Chapter 6. Konfiguration von Unica Segment Central nach der Bereitstellung

• Bei der Änderung der Datenquellenkonfiguration in Unica Campaign müssen Sie die Anwendung Segment Central, SegmentationEngine neu starten.

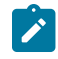

**Note:** Bevor Sie die SegmentationEngine neu starten, warten Sie, bis die veröffentlichenden Segmente veröffentlicht wurden.

• Nachdem Sie die Anwendung Unica Segment Central installiert und gestartet haben, melden Sie sich an und überprüfen Sie die Installation. Führen Sie einige grundlegende Konfigurationsschritte aus, z. B. eine Benutzerrolle hinzufügen, die Datenquelle für die Erstellung von temporären Tabellen konfigurieren.

### <span id="page-33-1"></span>Dem Benutzer asm\_admin Zugriff auf Unica Segment Central gewähren

Der Standard Admin-Benutzer (asm\_admin) kann automatisch auf die Konfigurationseigenschaften von Unica Segment Central zugreifen. Es gibt jedoch keine Standardbenutzer mit Zugriff auf die Anwendung Unica Segment Central, bis Sie diese konfigurieren.

### **About this task**

Schritte, um asm\_admin Zugriff auf Unica Segment Central zu gewähren:

- 1. Weisen Sie dem Benutzer asm\_admin die Rolle SegmentCentralUser zu.
- 2. Melden Sie sich als asm\_admin wieder an.
- 3. Stellen Sie sicher, dass Sie Zugriff auf die Funktionen von Unica Segment Central (klassische Benutzeroberfläche) haben, indem Sie **Marketing Central > Segment Central** auswählen.
- 4. Stellen Sie sicher, dass Sie Zugriff auf die Funktionen von Unica Segment Central (Neo UI) haben, indem Sie **Planen und Verwalten > Segment Central** auswählen.

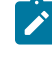

**Note:** Für weitere Einzelheiten zur Zuweisung von **Benutzerrollen**, siehe Campaign Administratorhandbuch.

### <span id="page-33-2"></span>Zuordnung von benutzerdefinierten Rollen und Berechtigungen zu dem Benutzer

Bei Unica Segment Central, legen Sie Benutzerrollen und Berechtigungen in Unica Campaign fest.

Um Benutzerrollen und Berechtigungen in Unica Campaign festzulegen, führen Sie den folgenden Schritt aus:

- 1. Auf der Startseite der Unica Platform, wählen Sie **Einstellungen> Benutzerrollen und -berechtigungen** aus. Die Seite Benutzerrollen und -berechtigungen wird angezeigt.
- 2. In dem linken Feld, klappen Sie **Unica Campaign> Partition(en)**, wobei n für die Nummer der Partition steht.

3. Wählen Sie **Globale Richtlinie** aus.

Sie werden zur Seite **Globale Richtlinien** navigiert.

4. Wählen Sie **Rollen hinzufügen und Berechtigungen zuweisen** aus.

Sie werden zur Seite **(Globale Richtlinien)** navigiert.

5. Klicken Sie auf **Berechtigungen speichern und bearbeiten**.

Sie werden zur Seite **(Berechtigungen für globale Richtlinien)** navigiert.

- 6. Klappen Sie **Segmente** aus und wählen Sie die folgenden Berechtigungen für alle angezeigten Vorgänge in **Segmente hinzufügen** , **Segmente bearbeiten Segmente löschen**, **Segmente verschieben**, **Segmentzusammenfassung anzeigen**, **Segmentordner hinzufügen** , **Segmentordner bearbeiten**, **Segmentordner löschen**, **Segmentordner verschieben**, **Segmentstatus ändern** und **Segmente kopieren** aus:
	- Besitzer des Ordners
	- Besitzer
	- Sachbearbeiter
	- Ausführen
	- Entwurf
	- Überprüfen

Für weitere Einzelheiten zur Benutzerrolle, siehe Unica Campaign Administratorhandbuch.

### <span id="page-34-0"></span>Die Datenquelle in Unica Segment Central konfigurieren

1. In Unica Segment Central können mehrere Benutzerdatenbanken konfiguriert werden. Führen Sie die folgenden Schritte aus, um eine Datenquelle zu konfigurieren:

#### a. In **Unica Segment Central**, wählen Sie **Einstellungen> Konfiguration** aus

- b. Navigieren Sie zu Campaign|Partitionen|Partition[en]|dataSources .
- c. Wählen Sie die Datenquelle aus

**Note:** Nach der Installation müssen Sie sicherstellen, dass die Datenquellen auf dem App-Server erstellt werden sollen. Außerdem sollten sie denselben JNDI-Namen haben.

2. Nach der Installation von Segment Central wird unter Affinium|Campaign|partitions|partition1| segmentCentral ein neuer Knoten erstellt. Standardmäßig ist der Feldwert leer. Sie müssen den Namen der Datenquelle angeben, in der temporäre Tabellen für Segment Central erstellt werden. Jede der unterstützten und konfigurierten Datenquellen kann verwendet werden.

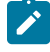

**Note:** Es können mehrere Benutzerdatenquellen, aber nur eine Datenquelle für die Erstellung von temporären Tabellen verwendet werden.

# <span id="page-35-0"></span>Chapter 7. Verwaltung von Unica Segment Central

Nach der Installation von Unica Segment Central muss der Administrator einige Schritte ausführen, um Unica Segment Central zu aktivieren und zu verwenden. Die Schritte sind wie folgt:

- Die Benutzerrolle Segment Central hinzufügen
- Unica Segment Central aktivieren (standardmäßig aktiviert)
- Die Parameter von Unica Segment Central konfigurieren

### <span id="page-35-1"></span>Zu berücksichtigende Punkte für Campaign Segmente und Segment Central

- Bei der Erstellung von Segmenten aus SegmentCentral werden die in AudienceCentral erstellten Basistabellenzuordnungen verwendet. Bei der Aktivierung von Segment Central wird das Menü Campaign Segmente unter Campaign nicht mehr verfügbar. Sie können jedoch neue Segmente aus Campaign Ablaufdiagrammen erstellen, aber sie werden in Segment Central aufgelistet. Aus Campaign Ablaufdiagrammen erstellte Segmente werden als **relevant in der Kampagne** und **in der Kampagne verwendet** angezeigt aber die Kampagnennamen leiten den Benutzer nicht zur entsprechenden Kampagne weiter.
- Derzeit unterstützt Segment Central die Registerkarte 'Analyse' nicht, die auf der Detailseite der Segmentansicht von Campaign vorhanden ist.
- Die von Audience Central erstellte Basistabellenzuordnung wird von Segment Central zur Erstellung von Segmenten verwendet.
- Obwohl es keine Einschränkungen bei der Installation gibt, sollten AudienceCentral und SegmentCentral beide installiert und bereitgestellt werden, um nützlich zu sein, da sie funktional voneinander abhängig sind.
- Segment Central berücksichtigt keine Post-Skripte und Flags für die Erstellung von Binfile-Flags. Die Bin-Datei wird unabhängig vom Flag-Wert nicht über Segment Central erstellt. Die Segmenterstellung durch Campaign Ablaufdiagramme wird jedoch ihr Verhalten mit der Bin-Dateierstellung, DS-Auswahl, Post-Skripten usw. fortsetzen.
- Der Benutzer sollte Zielgruppenebenen/Basistabellenzuordnungen auf eigene Verantwortung löschen wir zeigen die Anzahl der Segmente an, die eine bestimmte Zuordnung verwenden. Die Löschung führt dazu, dass die entsprechenden Segmente nach der erneuten Veröffentlichung fehlschlagen, kann es mit erstellten temporären Tabellen verwendet werden, wenn es nicht erneut veröffentlicht wird.
- Segment Central unterstützt die folgenden Datenbanken als Benutzerdatenquelle(n) Microsoft SQL Serer, MariaDB, Oracle, DB2.
- Die Funktionalität von Segment Central ist nicht mit Campaign Segmenten vergleichbar. Für eine erweiterte Segmentierung kann der Benutzer mit der Funktion zur Campaign Segmentierung fortfahren, selbst wenn Segment Central aktiviert ist.
- Version 12.1.4 unterstützt nur die englische Sprachumgebung
- Auch nach dem Wechsel zu SegmentCentral kann der Benutzer weiterhin auf die gleiche Weise Segmente in Campaign und Interact erstellen, aber die Auflistung befindet sich unter SegmentCentral.
- Bestehende Berechtigungen in Campaign werden für Segmente und Segmentordner verwendet. Jeder Benutzer mit der Berechtigung zur Erstellung und Bearbeitung von Segmenten kann das Segment auch in der entsprechenden Aktion testen. Für den Testlauf ist keine gesonderte Genehmigung erforderlich.

## <span id="page-36-0"></span>Unica Segment Central aktivieren oder deaktivieren

Nachdem Sie dem Administrator die Rolle **SegmentCentralUser** zugewiesen haben, aktivieren Sie Unica Segment Central, um auf die Anwendung zuzugreifen. Weitere Informationen Dem Administrator eine neue Benutzerrolle hinzufügen

#### **About this task**

Führen Sie die folgenden Schritte aus, um Unica Segment Central zu aktivieren oder zu deaktivieren:

1. Wählen Sie **Einstellungen> Konfiguration** aus.

### **Result**

Die Seite **Konfiguration** wird angezeigt.

2. Wählen Sie im Bereich **Konfigurationseigenschaften Unica Platform** aus

#### **Result**

Die Seite **Einstellungen für "Unica Platform"** wird im rechten Bereich angezeigt.

3. Wählen Sie die Option **Einstellungen bearbeiten** aus.

#### **Result**

Die Seite **(Unica Platform) Einstellungen bearbeiten** wird geöffnet.

- 4. Um Unica Segment Central zu aktivieren, wählen Sie die Option Ja aus, für das Feld **Segment Central Management aktivieren?**. Um Unica Segment Central zu deaktivieren, wählen Sie **Nein** aus.
- 5. Klicken Sie auf **Änderungen speichern**

Abhängig von Ihrer Auswahl in Schritt 4 wird Unica Segment Central entweder aktiviert oder deaktiviert.

### <span id="page-36-1"></span>Unica Segment Central konfigurieren

#### **About this task**

Um Unica Segment Central zu konfigurieren, muss der Administrator die Rolle SegmentCentralUser besitzen. Weitere Informationen, Dem Administrator eine neue Benutzerrolle hinzufügen

Führen Sie die folgenden Schritte aus, um Unica Audience Central zu konfigurieren:

1. Auf der Unica Startseite, wählen Sie **Einstellungen> Konfiguration** aus.

#### **Result**

Die Seite **Konfiguration** wird angezeigt.

2. Unter dem Feld Konfigurationseigenschaften, klappen Sie **Segment Central** aus und wählen Sie **Navigation** aus.

**Result**

Die Seite **Einstellungen für Navigation** wird angezeigt.

3. Wählen Sie die Option **Einstellungen bearbeiten** aus.

#### **Result**

- Die Seite **(Navigation) Einstellungen bearbeiten** wird angezeigt.
- 4. Geben Sie die Werte für die entsprechenden Felder an:
	- **welcomePageURI** Der Uniform Resource Identifier der Indexseite von Segment Central. Dieser Wert wird intern von Unica Anwendungen verwendet. Das Ändern dieses Werts ist nicht zu empfehlen.

Standardwert: jsp/index.jsp

• **seedName** – Wird intern von Anwendungen verwendet. Das Ändern dieses Werts ist nicht zu empfehlen.

Standardwert: SegmentCentral

• **type** – Wird intern von Anwendungen verwendet. Das Ändern dieses Werts ist nicht zu empfehlen.

Standardwert: SegmentCentral

• **httpPort** – Die Portnummer, die vom Anwendungsserver für Verbindungen zur Anwendung **Segment Central** verwendet wird.

Standardwert: 7001

• **httpsPort** – Die Portnummer, die vom Anwendungsserver für sichere Verbindungen zur Segment Central Anwendung verwendet wird.

Standardwert: 7001

• **serverURL** – Die URL der Segment Central Installation. Akzeptiert Locator mit dem HTTP- oder dem HTTPS-Protokoll. Sollten die Benutzer auf Segment Central mit dem Chrome-Browser zugreifen, verwenden Sie den vollqualifizierten Domänennamen (FQDN) in der URL. Der Chrome-Browser kann nicht auf die Produkt-URLs zugreifen, wenn der FQDN nicht verwendet wird.

Standardwert: http://<domain-name>:<port-number>/SegmentCentral

• **logoutURL** – Wird intern verwendet. Das Ändern dieses Werts ist nicht zu empfehlen. Unica Platform verwendet diesen Wert, um den Logout-Handler jeder registrierten Applikation aufzurufen, nachdem der Benutzer den Abmeldungslink in Suite anklickt.

Standardwert: /j\_spring\_security\_logout

• **serverURLInternal** – Gibt die interne URL des Segment Central Servers an. Dieser Wert wird intern von Unica Anwendungen verwendet. Das Ändern dieses Werts ist nicht zu empfehlen.

Standardwert: [HOST\_URL\_INTERNAL]/SegmentCentral

• **displayName** – Intern verwendet.

Standardwert: Segment Central

- **segmentationEngineUrl**  Gibt die Engine-URL der Segment Central Engine an. Dieser Wert wird intern von Unica Anwendungen verwendet. Das Ändern dieses Werts ist nicht zu empfehlen.
- 5. Klicken Sie auf **Änderungen speichern**.

**Result**

Die Konfigurationsänderungen werden gespeichert.

**Note:** Wenn das Setup über ein HTTP-Protokoll konfiguriert ist, stellen Sie sicher, dass der Parameter **Sicherer API Zugriff über HTTPS** im **Unica Platform> Sicherheit> API Management> Segment Central > segmentCentral V1 APIs auf Deaktiviert gesetzt ist.** 

# <span id="page-39-0"></span>Chapter 8. Unica Segment Central deinstallieren

<span id="page-39-1"></span>Sie können Unica Segment Central deinstallieren.

## Unica Segment Central deinstallieren

Um Unica Segment Central zu deinstallieren, führen Sie das Deinstallationsprogramm aus. Wenn Sie das -Deinstallationsprogramm ausführen, dann werden die während des Installationsprozesses erstellten Dateien entfernt. Beispielsweise werden die Konfigurationsdateien, die Registry-Informationen des Installationsprogramms und die Benutzerdaten vom Computer entfernt.

#### **About this task**

Wenn Sie Unica Produkte installieren, wird ein Deinstallationsprogramm in das Verzeichnis Uninstall\_Product aufgenommen, in dem Produkt für Ihren Produktname steht. Auf Microsoft Windows wird ebenfalls ein Eintrag der Liste **Programme hinzufügen oder entfernen** in der Systemsteuerung hinzugefügt.

Wenn Sie die Dateien in Ihrem Installationsverzeichnis manuell entfernen, anstatt das Deinstallationsprogramm auszuführen, kann das Ergebnis eine unvollständige Installation sein, wenn Sie ein Produkt später am selben Speicherort neu installieren. Bei der Deinstallation eines Produkts wird dessen Datenbank nicht entfernt. Das Deinstallationsprogramm entfernt nur die Standarddateien, die während der Installation erstellt werden. Dateien, die nach der Installation erstellt oder generiert werden, werden nicht entfernt.

**Note:** Bei UNIX muss das Deinstallationsprogramm von demselben Benutzerkonto ausgeführt werden, mit dem Segment Central installiert wurde.

- 1. Wenn Sie die Segment Central Webanwendung bereitgestellt haben, nehmen Sie die Bereitstellung der SegmentCentral Webanwendung und der SegmentationEngine Anwendung von Ihrem Webanwendungsserver zurück.
- 2. Fahren Sie den Webanwendungsserver herunter.
- 3. Stoppen Sie die Prozesse, die sich auf Segment Central beziehen.
- 4. Führen Sie einen der folgenden Schritte aus, um Segment Central zu deinstallieren:

#### **Choose from:**

- Klicken Sie auf das Unica Segment Central Deinstallationsprogramm, das im Verzeichnis Uninstall\_Product enthalten ist. Das Deinstallationsprogramm wird in dem Modus ausgeführt, in dem Sie Unica Segment Central installiert haben.
- Navigieren Sie in einem Befehlszeilenfenster zum Verzeichnis des Deinstallationsprogramms und führen Sie den folgenden Befehl aus, um Unica Segment Central im Konsolenmodus zu deinstallieren: Uninstall**\_Product**-i console
- Navigieren Sie in einem Befehlszeilenfenster zum Verzeichnis des Deinstallationsprogramms und führen Sie den folgenden Befehl aus, um Unica Segment Central im unbeaufsichtigten Modus zu deinstallieren:

Uninstall**\_Product**-i silent

Wenn Sie Unica Segment Central im unbeaufsichtigten Modus deinstallieren, werden bei der Deinstallation keine Dialoge zur Benutzerinteraktion angezeigt.

5. Starten Sie den Webanwendungsserver.

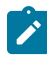

**Note: Um die Segmentverwaltungsfunktion von Unica Campaign nach der Deinstallation weiterhin verwenden zu können, müssen Sie Unica Segment Central deaktivieren.**